**Документация, содержащая описание функциональных характеристик программного обеспечения и информацию, необходимую для установки и эксплуатации программного обеспечения**

**Цифровая платформа для промышленности Supl.biz**

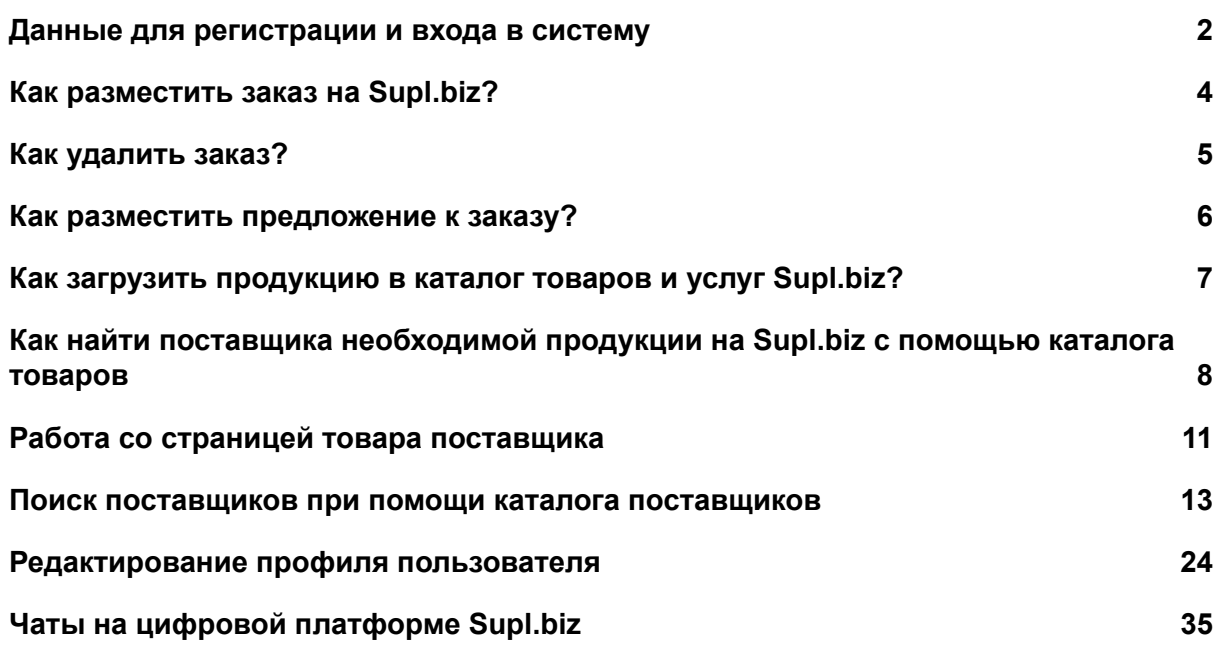

# <span id="page-1-0"></span>**Данные для регистрации и входа в систему**

Цифровая платформа для промышленности Supl.biz распространяется по модели SaaS (software as a service): доступна онлайн 24 часа в сутки через web-интерфейс и не требует от пользователя скачивания дистрибутива и установки программы на свой компьютер.

Для начала использования программного обеспечения пользователь должен перейти на сайт платформы "Сапл-биз" (URL: <https://supl.biz/>) и зарегистрироваться или войти в свой аккаунт.

Для экспертной проверки создан аккаунт.

e-mail: reesterpo@yandex.ru

пароль: XFwHREle

Есть возможность завести свой тестовый аккаунт, зарегистрировавшись под новым пользователем площадки:

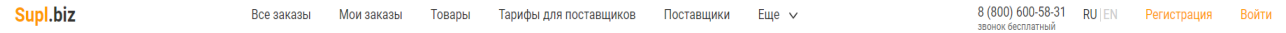

Для регистрации на сайте необходимо:

- 1. Нажать на кнопку "Регистрация" в правом верхнем углу экрана
- 2. В открывшейся форме заполнить поля "Имя", "Email" и "Пароль"
- 3. Нажать кнопку "Зарегистрироваться"

4. На указанную вами электронную почту будет отправлено письмо с подтверждением регистрации. Зайдите на свой e-mail и нажмите на ссылку в письме, чтобы подтвердить регистрацию на Supl.biz.

 $\times$ 

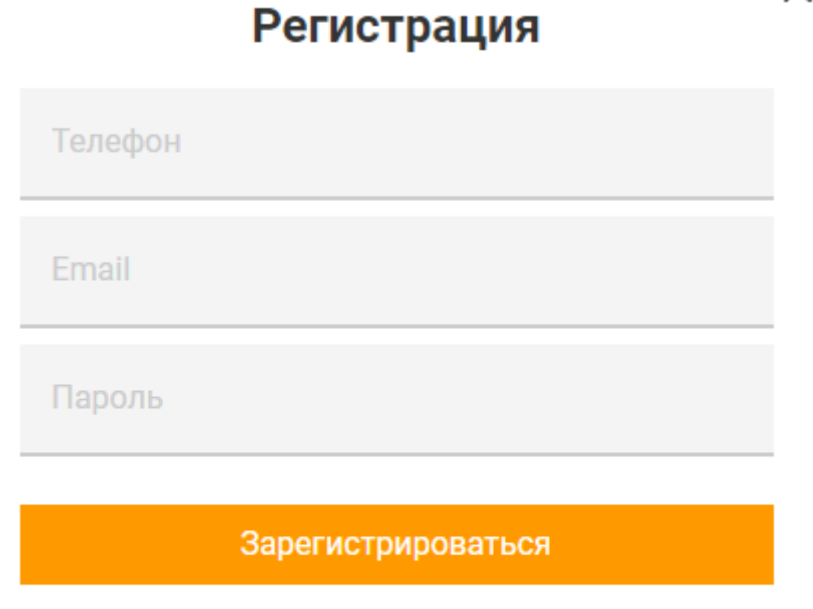

# Уже зарегистрированы? Войти на сайт

Нажимая кнопку «Зарегистрироваться», вы соглашаетесь с условиями использования и обработкой персональных данных.

Для того чтобы войти в зарегистрированный аккаунт на "Сапл-биз" нужно:

- 1. Нажать на кнопку "Войти" в правом верхнем углу экрана.
- 2. Ввести e-mail и пароль аккаунта в открывшейся форме.
- 3. Нажать кнопку "Войти".

Или:

- 1. Нажать на кнопку "Войти" в правом верхнем углу экрана.
- 2. Нажать кнопку "Быстрый вход по ссылке".
- 3. Ввести e-mail аккаунта в соответствующем поле.
- 4. Открыть в почтовом клиенте письмо со ссылкой на вход в аккаунт.
- 5. Перейти по ссылке для входа из письма.

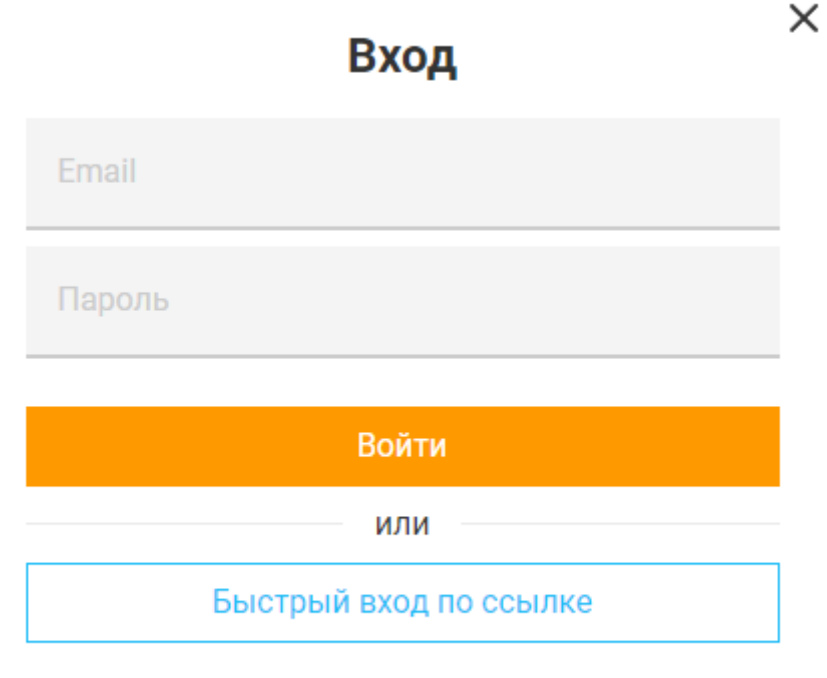

Впервые на сайте? Зарегистрироваться

# <span id="page-3-0"></span>**Как разместить заказ на Supl.biz?**

- 1. Воспользуйтесь формой "Купить оптом" на главной странице или перейдите на страницу "Мои заказы" в шапке сайта и заполните форму "Разместить свой заказ"
- 2. В форме укажите описание продукции, которую вы хотите заказать.
- 3. Введите свой e-mail и номер телефона.
- 4. Нажмите кнопку "Найти поставщиков".
- 5. В течение 15-20 минут с вами может связаться модератор платформы для уточнения деталей заказа.

# Купить оптом

Ускорьте процесс закупки, экономьте до 40%, выбирая из предложений 1,3 млн поставщиков. Это бесплатно.

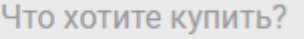

Телефон

E-mail

Нажимая кнопку «Найти поставщиков», вы соглашаетесь с условиями использования и обработкой персональных данных.

# Найти поставщиков

# <span id="page-4-0"></span>**Как удалить заказ?**

Если ваш заказ стал неактуальным или вы нашли поставщика, пожалуйста, завершите его. Завершить заказ возможно через 24 часа после его размещения или после того, как появились предложения.

Чтобы завершить заказ:

- 1. Наведите курсор мышки на иконку вашего профиля в правом верхнем углу сайта;
- 2. Во всплывающем меню нажмите "Мои заказы";
- 3. На странице "Мои заказы" появится список ваших заказов отсортированный по дате создания. Перейдите во вкладку "Опубликован", чтобы в списке отображались только "Опубликованные" заказы.
- 4. Найдя нужный заказ в списке нажмите на кнопку "Завершить";

5. В появившемся модальном окне, нажмите на выпадающий список и выберите поставщика из списка, либо "Ни один из перечисленных";

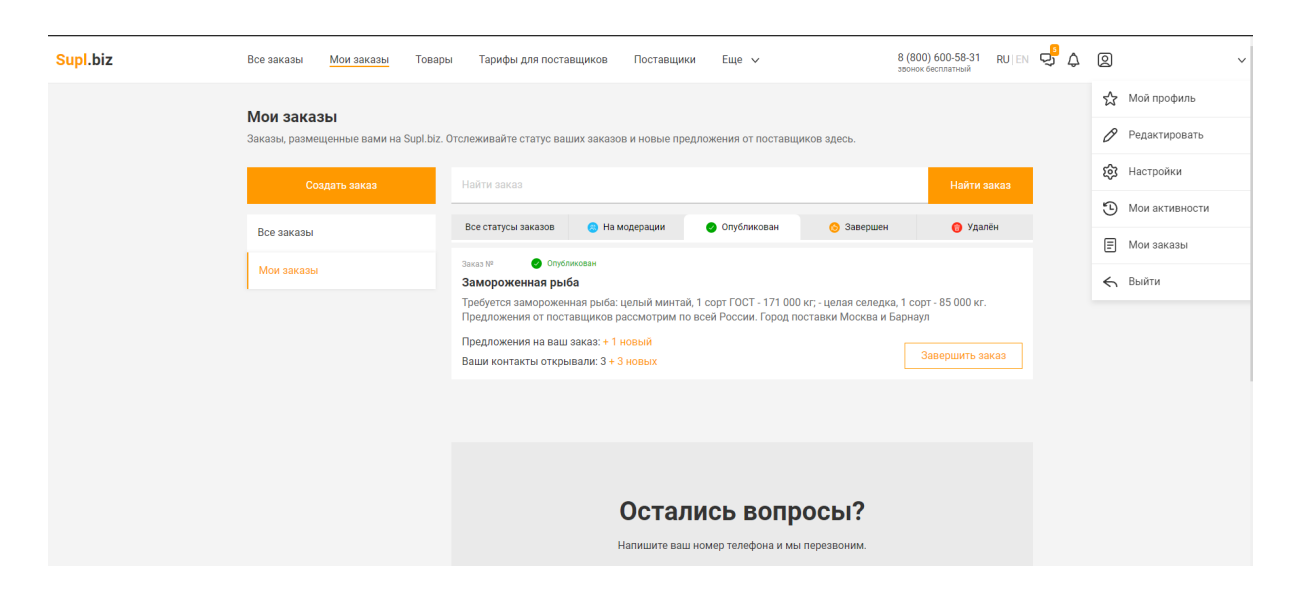

### <span id="page-5-0"></span>**Как разместить предложение к заказу?**

Чтобы задать вопрос заказчику, вы можете открыть его [контакты](https://supl.biz/faq/kak-poluchit-kontakty-zakazchika/) и связаться с ним.

Или вы можете заполнить форму для предложений и задать вопрос в ней.

- 1. Перейдите в раздел "Все заказы" в верхнем меню или перейдите по ссылке в письме, если заказ поступил вам на почту;
- 2. Откройте интересующий вас заказ из списка [заказов](https://supl.biz/orders/);
- 3. Заполните форму "Оставить предложение для заказчика" под описанием открытого заказа;
- 4. Напишите ваше предложение или задайте вопрос в поле "Описание предложения или вопрос заказчику";
- 5. Укажите вашу цену в поле "Цена" выбрав нужную валюту (необязательно);
- 6. Укажите срок поставки в днях (необязательно);
- 7. Можете загрузить свой прайс-лист или фото вашего товара, нажав на иконку загрузки (необязательно);
- 8. Нажмите кнопку "Оставить предложение заказчику";
- 9. Если у вас подключен тариф "Стандарт Заказы" или "Премиум", вы можете открыть контакты заказчика и связаться с ним напрямую нажав на кнопку "Открыть контакты заказчика".

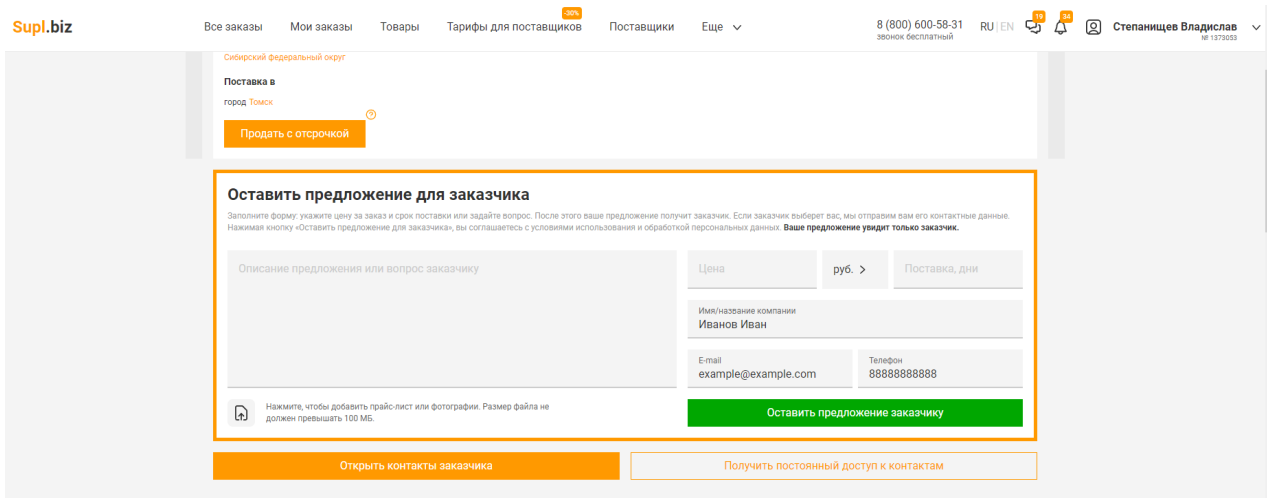

### <span id="page-6-0"></span>**Как загрузить продукцию в каталог товаров и услуг Supl.biz?**

На цифровой платформе Supl.biz есть раздел "Товары", в который вы можете добавить свою продукцию. Заказчики смогут вас найти по каталогу товаров и заказать вашу продукцию. На тарифе "Поставщик Премиум" мы выгрузим весь ваш прайс-лист сами. При этом, все товары будут проиндексированы поисковыми системами и будут отображаться в Яндексе и Google.

Если вы загружаете товары самостоятельно, то воспользуйтесь рекомендациями:

### **1. Название товара.**

Кратко опишите название товара без описания. При этом, не ограничивайтесь одним общим словом, например, "платье" или "труба". Пишите более точный заголовок вашего конкретного товара – с маркой, цветом, размером. Например, "зеленое платье в горошек, размер S-L" или "труба оцинкованная сталь 10".

### **2. Изображение товара.**

Выбирайте квадратное качественное изображение, с белым фоном. Размер изображения максимум 1 Мб. Если у вас нет изображений товаров, мы подберем изображения и загрузим всю вашу продукцию на тарифе "Поставщик Премиум".

### **3. Добавьте описание товара.**

Укажите характеристики и преимущества вашего товара, например, бесплатная доставка, дополнительная гарантия, бесплатный сервис. В контактных данных обязательно указывайте номер телефона, по которому заказчики смогут с вами связаться! Наличие подробного описания увеличивает шанс того, что товар попадет в ТОП поисковой выдачи Яндекс и Google.

### **4. Стоимость товара.**

Здесь укажите стоимость за единицу товара. Вы можете не указывать точную цену (ведь они могут меняться), но обязательно укажите, что точную цену вы можете узнать, например, позвонив по телефону. Эту информацию можно указать в пункте "подробнее о цене". Наличие цены увеличивает шанс того, что товар попадет в ТОП поисковой выдачи Яндекс и Google.

- 5. В пункте "подробнее о цене" укажите, как формируется цена. Можете указать скидки, например, "скидка 10% при покупке от 5 единиц техники."
- 6. Если вы хотите указать скидку на ваш товар, поставьте галочку в чекбоксе "Цена со скидкой" и введите новую цену товара. Помните: цена со скидкой должна быть ниже первоначальной цены.
- 7. Выберите категорию товара. У каждого товара может быть только одна категория.

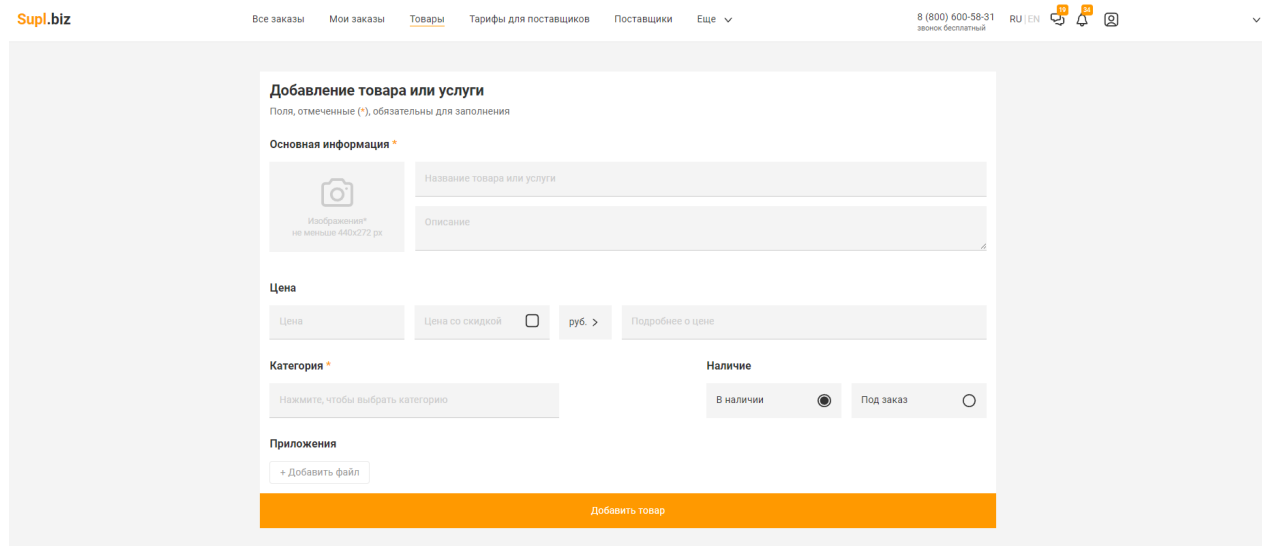

# <span id="page-7-0"></span>**Как найти поставщика необходимой продукции на Supl.biz с помощью каталога товаров**

Помимо сервиса по размещению заказов на платформе, пользователь Supl.biz может воспользоваться [каталогом](https://supl.biz/proposals/) товаров при поиске поставщиков продукции. На этой странице необходимо выбрать интересующую вас категорию, нажав на название категории, пользователь перейдет на страницу с выбранной категорией в товарах (клик по "Еще n категорий" переводит пользователя на страницу категории первого уровня).

На странице категории показаны все товары, входящие в нее с учетом примененных фильтров. Товары отображаются в виде сетки. По умолчанию, на странице размещено 40 товаров, кнопка "Показать больше товаров" открывает еще по 40 товаров при каждом нажатии. В каждой карточке сетки:

- фото товара (с водяным знаком Supl.biz);
- количество просмотров (в правом нижнем углу фото);
- название товара;
- краткое описание товара;
- цена;
- наличие товара
	- в наличии;
	- под заказ;
	- наличие не указано.
- город поставщика ("Доставка из г. \*название города\*"). У некоторых товаров помимо города можно узнать точный адрес продавца, наведя курсор на это поле;
- название компании-продавца;
- количество отзывов, рейтинг деловой активности, количество выигрышей в заказах;
- контактный телефон(ы);
- кнопка "Написать поставщику". Открывает всплывающее окно с формой для отправки сообщения поставщику. В нем следующие элементы:
	- Поле "Имя".
	- Поле "Ваше сообщение". По умолчанию доступен шаблон: "Здравствуйте! Меня заинтересовал ваш товар: \*название товара\* Жду вашего ответа."
	- Поле "Email".
	- Поле "Телефон".
	- Чекбокс "Найти других поставщиков этой продукции". Создаст заказ на данную продукцию и отправит его на модерацию.
	- Кнопка "Отправить". Поставщику отправляется сообщение. Если стоит галочка в чекбоксе "Найти других поставщиков этой продукции", то также создается и уходит на модерацию заказ. Нажимая кнопку «Отправить», пользователь соглашается с условиями [использования](https://supl.biz/terms/) и обработкой персональных данных.

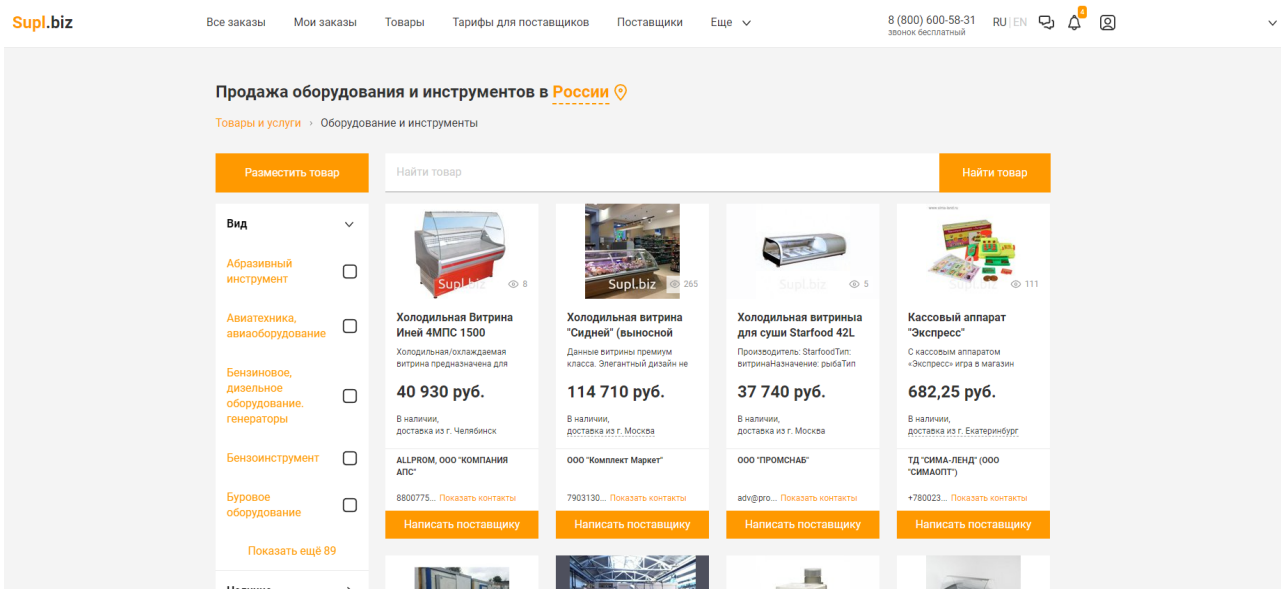

Слева от сетки с товарами находится блок с фильтрами:

Фильтр по наличию товара:

● В наличии; Наличие ● Под заказ. В наличии Под заказ Фильтр по типу оплаты: ● Наличными; Оплата ● Безналичный расчет. Наличными Фильтр по типу доставки: Безналичный расчет ● Самовывоз; Доставка ● Курьер;  $\bullet$  Почта; Самовывоз ● ЖД; Курьером Почтой • Автопарк компании. Транспортной Фильтр по цене: ЖД ● цена От (строка для ввода суммы); Автопарком компании ● цена До (строка для ввода суммы).Цена  $OT$  0

до 0

### <span id="page-10-0"></span>**Работа со страницей товара поставщика**

Информация о товаре размещена в нескольких блоках на странице:

- блок с изображениями товара;
- центральный блок в нем указаны цена и наличие товара, его название;

В этом блоке находятся две кнопки - "Показать контакты" и "Написать поставщику". Нажав на "Показать контакты", вы откроете номер телефона поставщика, нажав на кнопку "Написать поставщику", вы вызовете форму для отправки сообщения со следующими полями:

- Поле "Имя".
- Поле "Ваше сообщение". По умолчанию доступен шаблон: "Здравствуйте! Меня заинтересовал ваш товар: \*название товара\* Жду вашего ответа."
- Поле "Email".
- Поле "Телефон".
- Чекбокс "Найти других поставщиков этой продукции". Создаст заказ на данную продукцию и отправит его на модерацию.
- Кнопка "Отправить". Поставщику отправляется сообщение. Если стоит галочка в чекбоксе "Найти других поставщиков этой продукции", то также создается и уходит на модерацию заказ. Нажимая кнопку «Отправить», пользователь соглашается с условиями [использования](https://supl.biz/terms/) и обработкой персональных данных.
- блок с информацией о просмотрах, открытиях контактов и автоподстановках товара в заказы;
- блок с описанием товара (здесь также показаны прикрепленные файлы, их можно скачать, кликнув по ним);
- блок с информацией о поставщике указаны название (со ссылкой на профиль) и город расположения компании поставщика;
- блок с информацией о способах оплаты и доставки.

Над этими блоками можно увидеть "хлебные крошки "категорий данного товара. Названия категорий кликабельны, по ним можно перейти на страницу категорий.

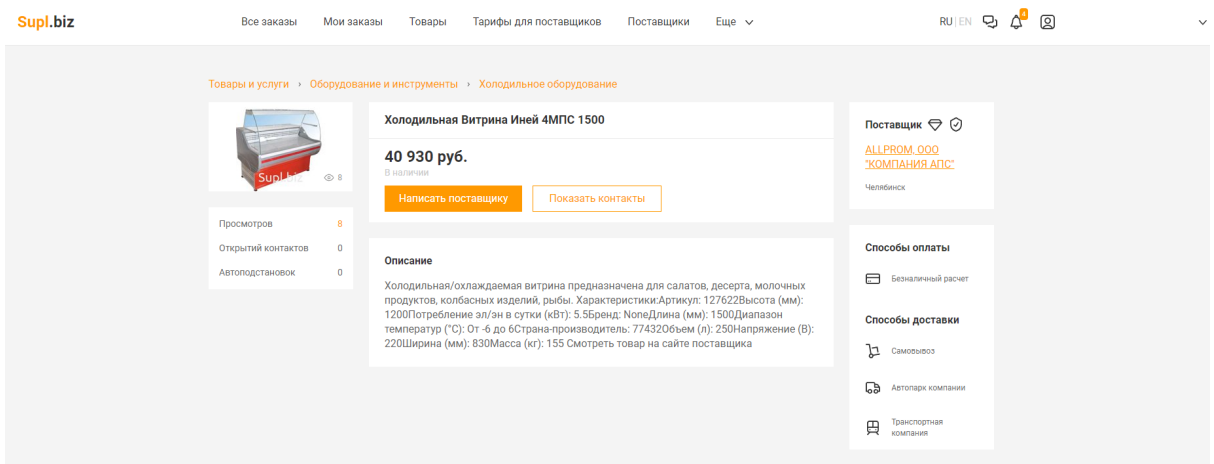

Блок "Похожие товары". В этом блоке показаны карточки товаров, похожих на рассматриваемый. В каждой карточке указаны название товара, часть его описания, цена, наличие и фото.

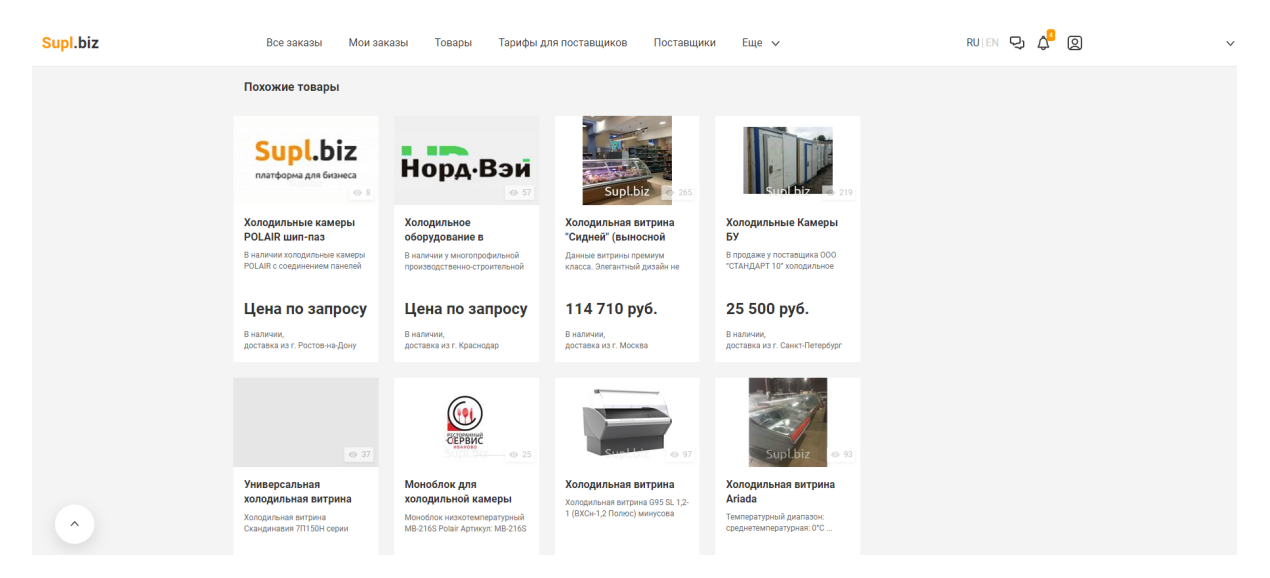

Блок "Другие товары этого поставщика". Галерея с товарами поставщика. В каждом модуле галереи указывается название товара, часть его описания, цена, наличие. Также есть фото товара. По умолчанию изначально открыто 4 товара, но нажатие на кнопку "Все товары поставщика" переводит пользователя на страницу с товарами компании (страница аналогична странице категории).

На левом краю страницы есть кнопка "Наверх". Она возвращает пользователя к началу страницы.

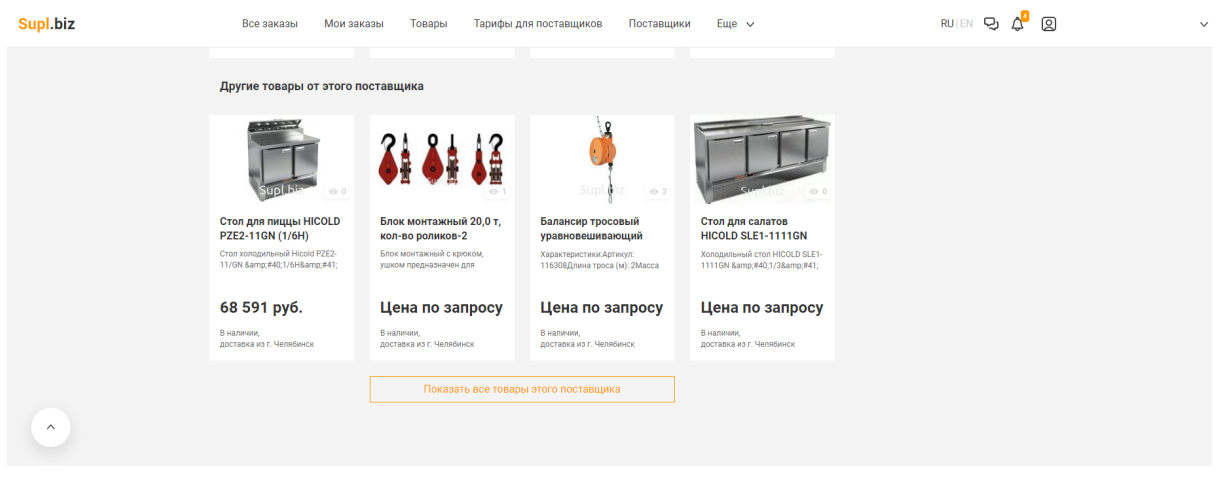

### <span id="page-12-0"></span>**Поиск поставщиков при помощи каталога поставщиков**

Для того, чтобы найти нужного вам поставщика, вы также можете воспользоваться обширным каталогом [поставщиков](https://supl.biz/tomsk/suppliers/) товаров на платформе Supl.biz.

В шапке страницы выберите нужный вам регион поставщика. Также здесь вы можете воспользоваться поисковой строкой по каталогу.

На главной странице каталога поставщиков находится список категорий продукции. Выберите одну из них, и тогда вы перейдете на страницу со списком компаний, которые осуществляют поставки данной продукции из выбранного региона. В списке каждому поставщику соответствует отдельный блок. В блоке следующая информация:

- В верхнем правом углу иконки:
	- "Аккаунт верифицирован" отображается у тех пользователей, которые прошли верификацию на платформе;
	- "Этот пользователь используется тариф "Название тарифа" отображается у тех пользователей, которые находятся на платном тарифе;
- Название компании.
- Краткое описание.
- Способ оплаты.
- Способ доставки.
- Контактный телефон.
- Адрес.
- Галерея из 4-х товаров и ссылка на товары поставщика. При наведении курсора на товар всплывает подсказка с названием, кратким описанием, ценой, способом доставки и способом оплаты.
- Логотип компании.

Показатели количества отзывов, рейтинга деловой активности, побед в заказе. При наведении курсора на каждый из показателей всплывает подсказка. У деловой активности в подсказке ссылка на страницу с описанием рейтинга. У маркера светофора, если он не зеленый также есть ссылка на страницу с описанием статусов надежности

([https://supl.biz/faq/kak-opredelit-nadezhnost-kontragenta/\)](https://supl.biz/faq/kak-opredelit-nadezhnost-kontragenta/).

- ИНН компании.
- Тип и длительность нахождения на тарифе. Название тарифа ссылка на страницу тарифа (открывается в новой вкладке).
- Кнопка "Заказать звонок". Открывается модальное окно с формой запроса обратного звонка. В нем следующий элемент:
	- Поле "Телефон". Указывается номер телефона на который может перезвонить поставщик.
	- Кнопка "Заказать звонок". Поставщику отправляется сообщение. Нажимая кнопку «Заказать звонок», пользователь соглашается [с](https://supl.biz/terms/) условиями [использования](https://supl.biz/terms/) и обработкой персональных данных.

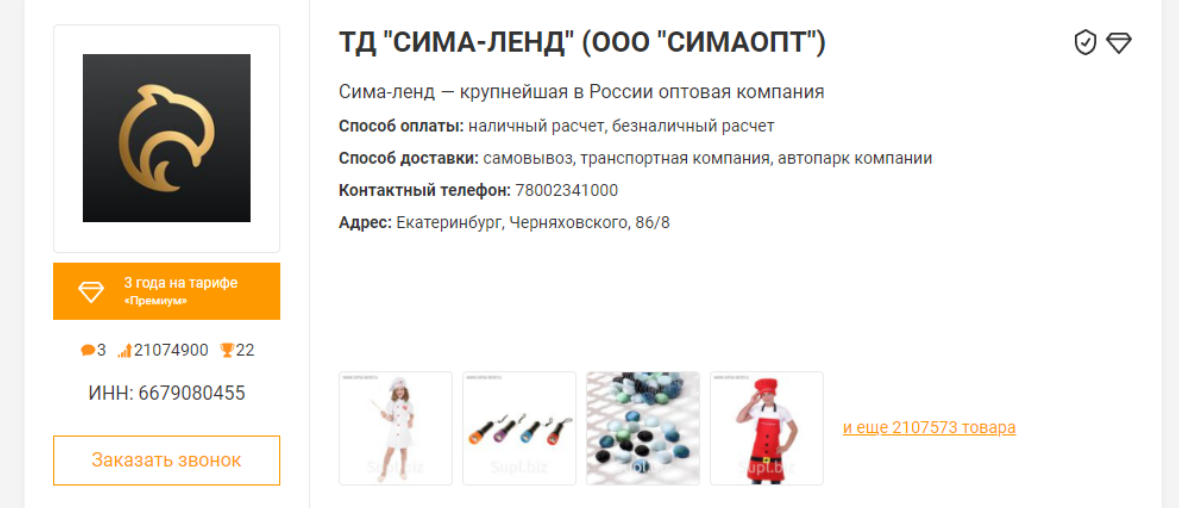

Над списком поставщиков два рекламных баннера. По клику на них переходим либо в профиль поставщика, либо на сайт партнера, купивших баннер.

Слева от списка поставщиков фильтры по способу оплаты и способу доставки. Оба в виде выпадающих списков с чекбоксами и возможностью выбора нескольких вариантов.

Фильтр по способу оплаты:

- Наличный расчет
- Безналичный расчет

Фильтр по способу доставки:

- Самовывоз;
- Автопарком компании.
- Курьером/Почтой;
- Транспортной компанией;

### **Профиль поставщика и работа пользователя с профилем**

На странице профиля находятся следующие элементы:

- обложка профиля;
- логотип компании;
- блок с информацией о компании (название, краткое описание, контактная информация);
- кнопка "Заказать звонок" (если вы зашли на страницу профиля другой компании) – нажатие на кнопку откроет модальное окно с формой заказа обратного звонка от поставщика;
- кнопка "Мои Активности/Активности пользователя" при нажатии открывается страница статистики пользователя.

Профиль разделен на 5 вкладок:

### **1. Каталог**

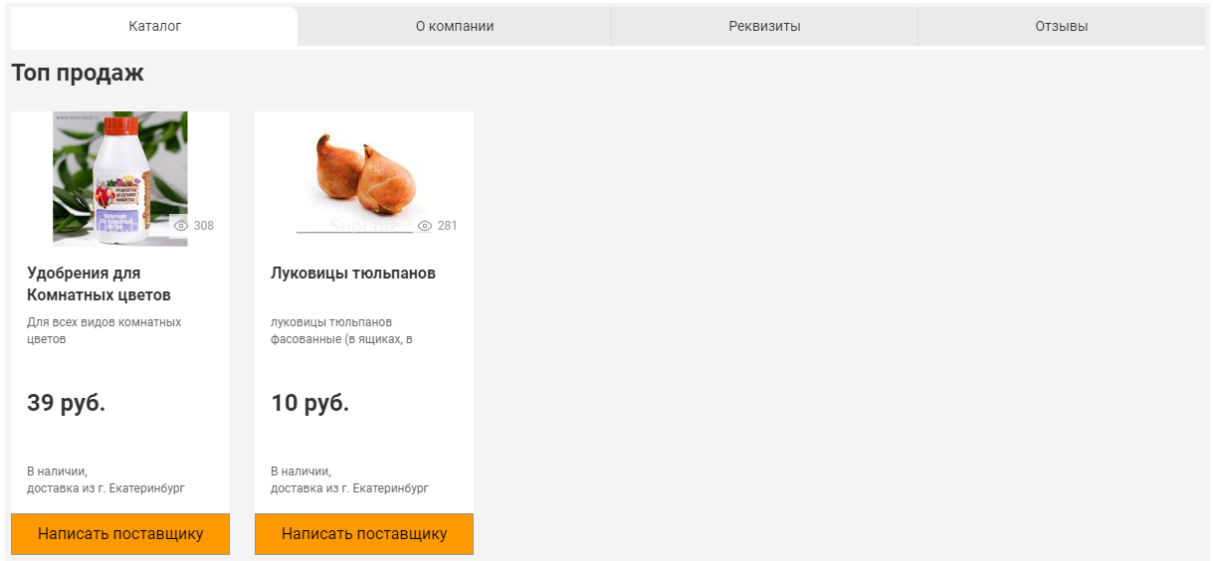

В блоке "Топ продаж" отображаются карточки тех товаров, которые вы добавили в топ. Когда покупатель зайдет на страницу вашего профиля, эти товары он увидит в первую очередь.

В блоке "Все товары" отображаются карточки всех товаров, загруженных вами на сайт Supl.biz. Также здесь есть строка для поиска по названию товара и фильтры по наличию товара, цене и созданным вами категориям. С помощью кнопки "Добавить товары" вы можете добавлять в свой каталог новые товары, не заходя в режим редактирования профиля.

Редактировать свой каталог товаров вы можете в соответствующей вкладке в режиме редактирования профиля.

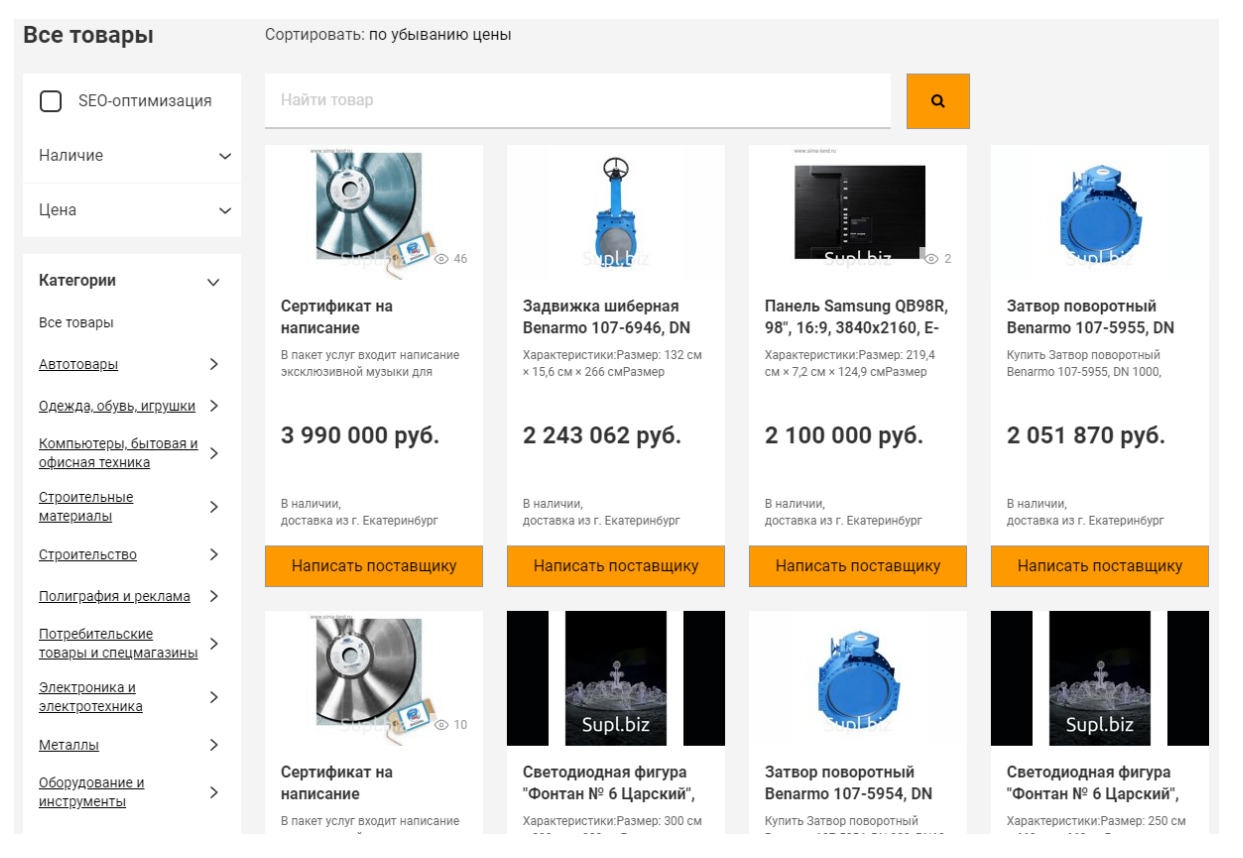

### **2. О компании**

В этой вкладке находятся следующие блоки:

- Описание компании.
- Сферы деятельности и Регионы работы. Здесь показаны рубрики и регионы, в которых осуществляет свою деятельность компания. По умолчанию отображаются по две рубрики и по два региона. Клик по кнопке "Показать еще …" развернет список полностью.
- Способы оплаты и Способы доставки. Здесь показано то, какие способы оплаты и доставки использует компания при осуществлении своей деятельности.

● Контакты. Блок, в котором указана контактная информация компании (номер телефона, город, адрес, Email), а также ее местоположение на карте (интеграция с сервисом Яндекс.Карты).

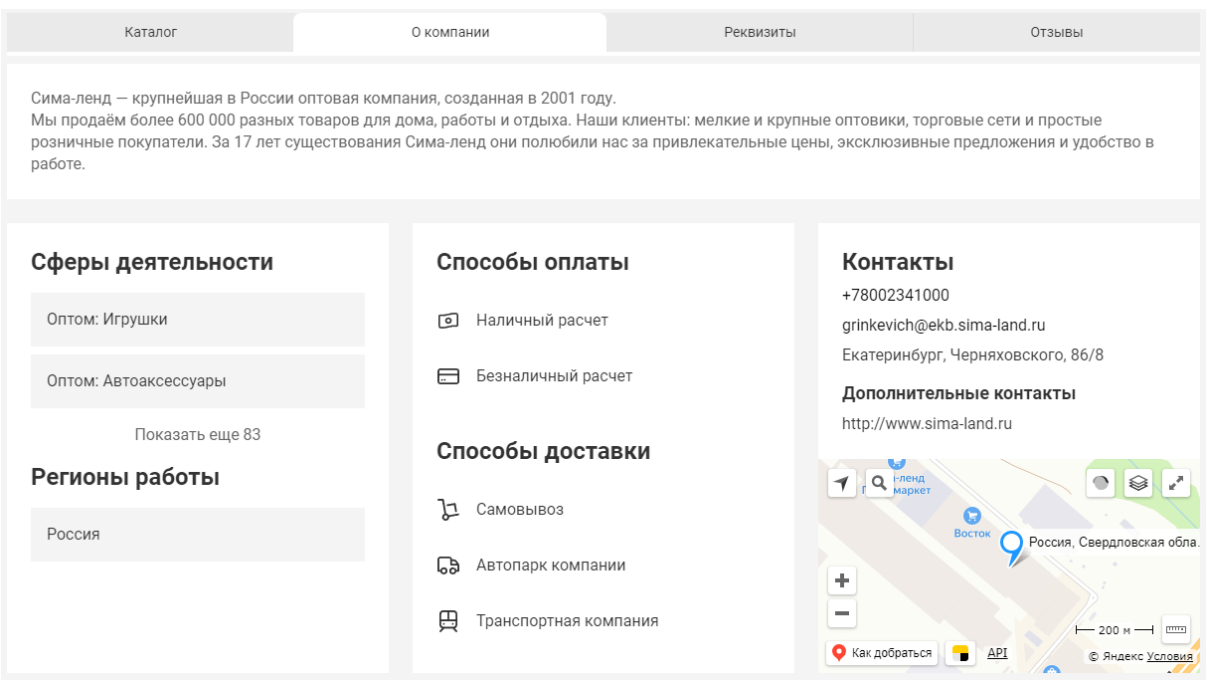

# **3. Реквизиты**

В этой вкладке указаны ИНН, КПП, ОГРН, ОКВЭД, расчетный счет, корреспондентский счет, название банка, БИК банка, юридический адрес, ФИО руководителя компании. Справа от блока с реквизитами находится кнопка "Скачать". Нажав на нее, вы скачаете pdf файл с реквизитами компании на свой компьютер.

Данные, представленные в этой вкладке, редактируются в режиме редактирования профиля в отдельной вкладке.

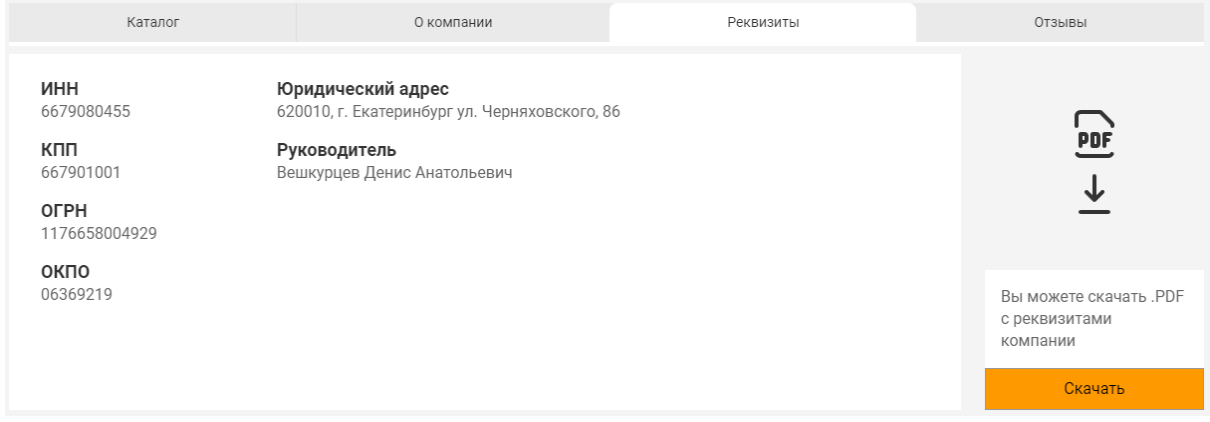

# **4. Отзывы**

Здесь приводятся отзывы о поставщике от других пользователей платформы. У каждого отзыва указана дата его написания и пользователь-автор (кликнув по его названию, можно перейти в профиль автора).

Оставить отзыв к профилю компании могут только те пользователи, которые взаимодействовали с компанией на сайте через заказы (пользователь оставлял предложение на заказ, или получал от компании предложение на свою заявку). Ограничений по давности взаимодействия нет. Пользователь с правами админа может оставлять отзывы без взаимодействия с профилем.

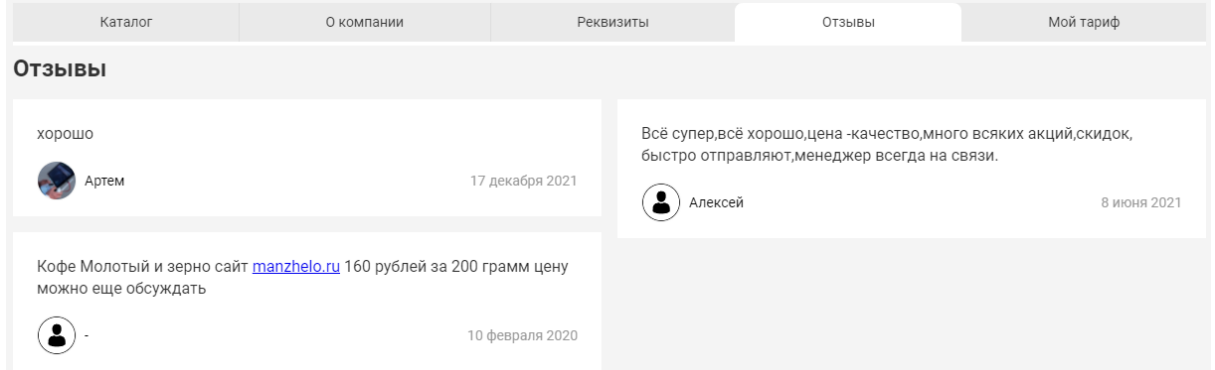

Если вы зашли на страницу профиля другого пользователя, то в этой вкладке вы можете оставить свой отзыв, нажав на соответствующую кнопку в правом верхнем углу вкладки. При нажатии откроется модальное окно с полем для написания отзыва и кнопкой "Оставить отзыв".

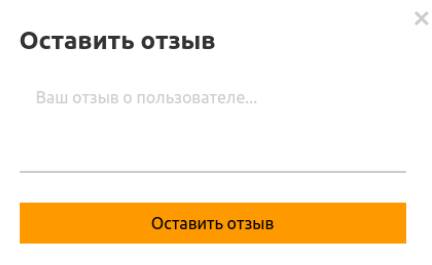

### **5. Мой тариф**

Данная вкладка появилась после обновления профиля (ранее была доступна только на странице настроек).

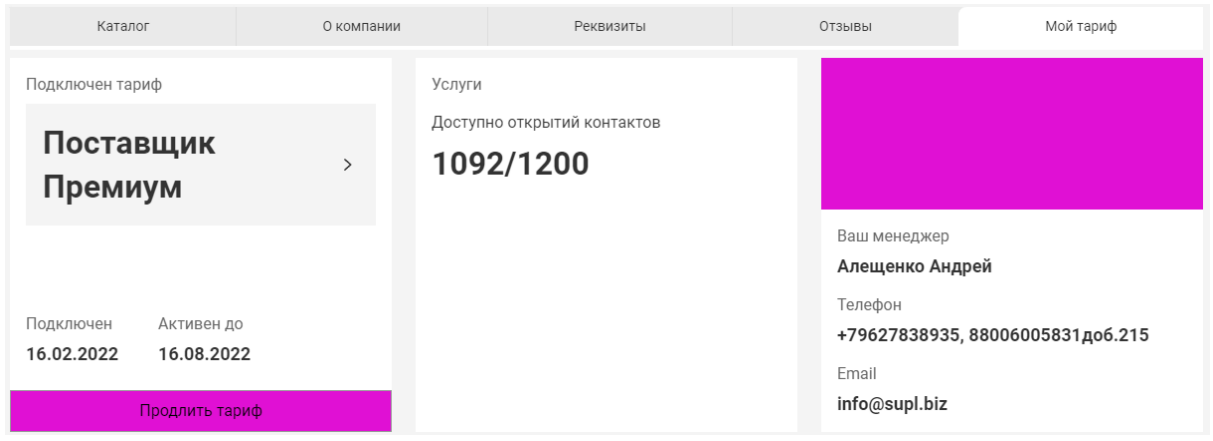

Вкладка разделена на 3 блока:

- Подключен тариф. В этом блоке указано название вашего тарифа, дата подключения и дата окончания. Внизу блока кнопка "Продлить тариф со скидкой до 40%". Нажатие на нее переведет вас на страницу продления тарифа тарифа - <https://supl.biz/prodlenie-tarifa/>.
- Услуги. Здесь указан остаток доступных открытий контактов заказчиков в этом месяце и дата ежемесячного сброса этого счетчика.
- Ваш менеджер. Здесь находятся имя и номер телефона вашего аккаунт-менеджера на платформе Supl.biz.

Если у вас не подключен тариф, то на этой вкладке для вас доступна кнопка

"Подключить". Нажав на нее, вы перейдете на страницу просмотра тарифов -

# [https://supl.biz/prices/.](https://supl.biz/prices/)

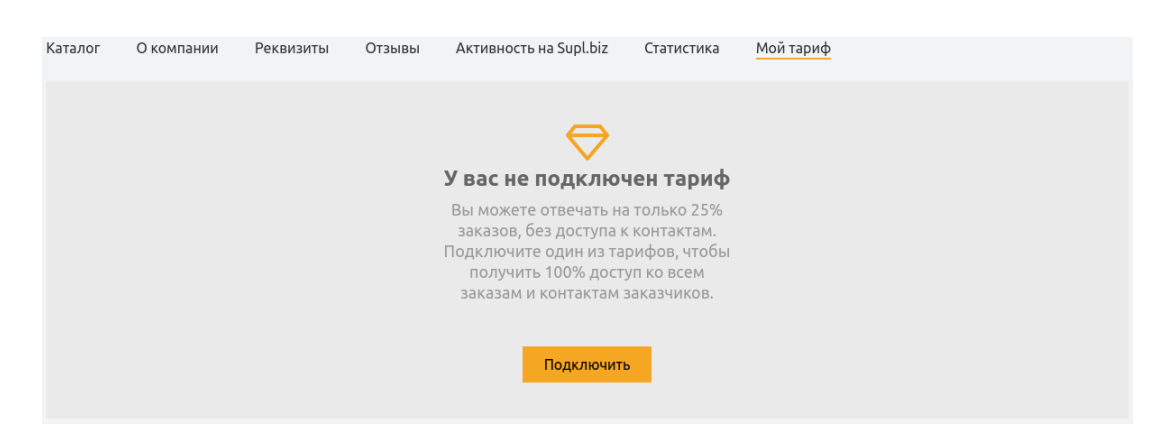

# **Мои Активности/Активности пользователя**

Страница, на которой указаны показатель деловой активности (Как [считается](https://sandbox.supl.biz/business-activity) деловая [активность?](https://sandbox.supl.biz/business-activity) - ссылка на страницу описания этого рейтинга) и количество открытых пользователем контактов заказчиков.

Вкладка "Активность на Supl.biz" делится еще на 4 вкладки:

Заказы, на которые были оставлены предложения. Список предложений по заказам (предложение-заказ). Можно перейти на страницу заказа, кликнув на его описание. В списке по умолчанию 10 элементов, клик на кнопку "Показать больше предложений" внизу списка открывает еще 10. Если вы не еще оставляли предложений, то в вашем профиле на этой вкладке будет кнопка "Оставить предложение", нажатие на которую переведет вас на страницу списка заказов.

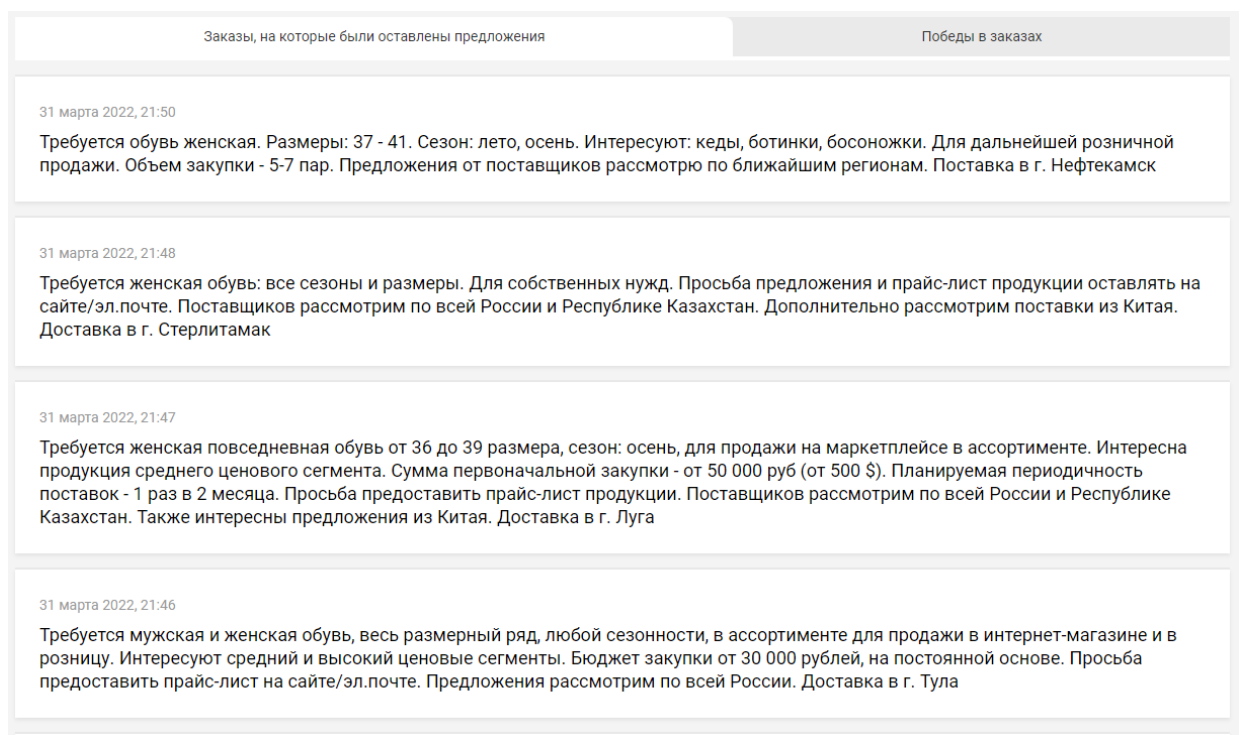

#### 31 марта 2022, 21:44

Требуется повседневная и спортивная женская и мужская обувь, женская - размеров 36-39, мужские - размеров 42-45 в ассортименте, для продажи на маркетплейс. Интересна продукция среднего ценового сегмента. Прошу прайс-листы и условия сотрудничества .<br>указывать на сайте/эл почте/WhatsApp. Предложения от поставщиков рассматриваю по всей России. Поставка в г. Сочи

● Победы в заказах. Список заказов (с предложениями компании), в которых поставщик был выбран победителем. Можно перейти на страницу заказа, кликнув на его описание. В списке по умолчанию 10 элементов, нажатие на "Показать больше предложений" внизу списка открывает еще 10. Если вы еще не побеждали в заказах, то в вашем профиле на этой вкладке будет кнопка "Оставить предложение", нажатие на которую переведет вас на страницу списка заказов.

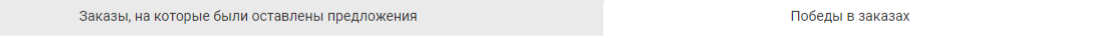

#### 8 апреля 2021, 16:53

Требуются мужские и женские кроссовки, на летний сезон, размеры мужских от 43, женские от 36-37 и выше, для дальнейшей продажи. Сумма закупки - 15 000 р. Просьба предоставить прайс-лист продукции. Поставщиков рассмотрим по всей России. Доставка в г. Заринск (Алтайский край)

#### 22 марта 2021, 21:06

Требуется женская обувь на любой сезон, размеры 36-41, для интернет-магазина. Сумма закупки - от 5 000 рублей. Периодичность закупки - 1 раз в месяц. Просьба оставлять прайс лист продукции на сайте/эл. почте. Рассмотрим поставщиков по всей России. Доставка в г. Барнаул

#### 18 ноября 2020, 19:43

Требуется обувь зимняя, женские размеры 36-41, с маркировкой, недорогие, эконом-класса, повседневные. Сумма закупки от 30 000 -50 000 рублей с последующим увеличением. Прошу сначала отправить предложение с прайс-листом. Доставка в г. Дзержинск

#### 26 октября 2020, 18:34

Требуется сапоги женские, сезон зима/демисезон, вся линейка размеров. Сумма первоначальной закупки - от 10.000 руб. В дальнейшем планируется увеличение объемов. Просьба оставлять прайс-листы на сайте/эл почте. Предложения от поставщиков рассмотрим по всей России. Доставка в г. Омск

#### 26 июля 2020, 06:35

Требуется женская обувь в ассортименте. Сезон - лето, весна/осень. Сумма закупки - 50 тыс. рублей. Прошу предоставить прайс-лист. Рассмотрим поставщиков по всей России. Доставка в г. Черкесск

- Воронка продаж. Вкладка со статистикой по конверсии на следующих уровнях:
	- 1 уровень количество подходящих заказов на сайте за 30 дней по указанным в профиле рубрикам и регионам;
	- 2 уровень количество просмотренных заказов и процент конверсии в просмотренные;
	- 3 уровень количество открытых контактов и конверсия в открытие из просмотренных;
	- 4 уровень количество оставленных предложений и конверсия в предложения из открытий контактов.

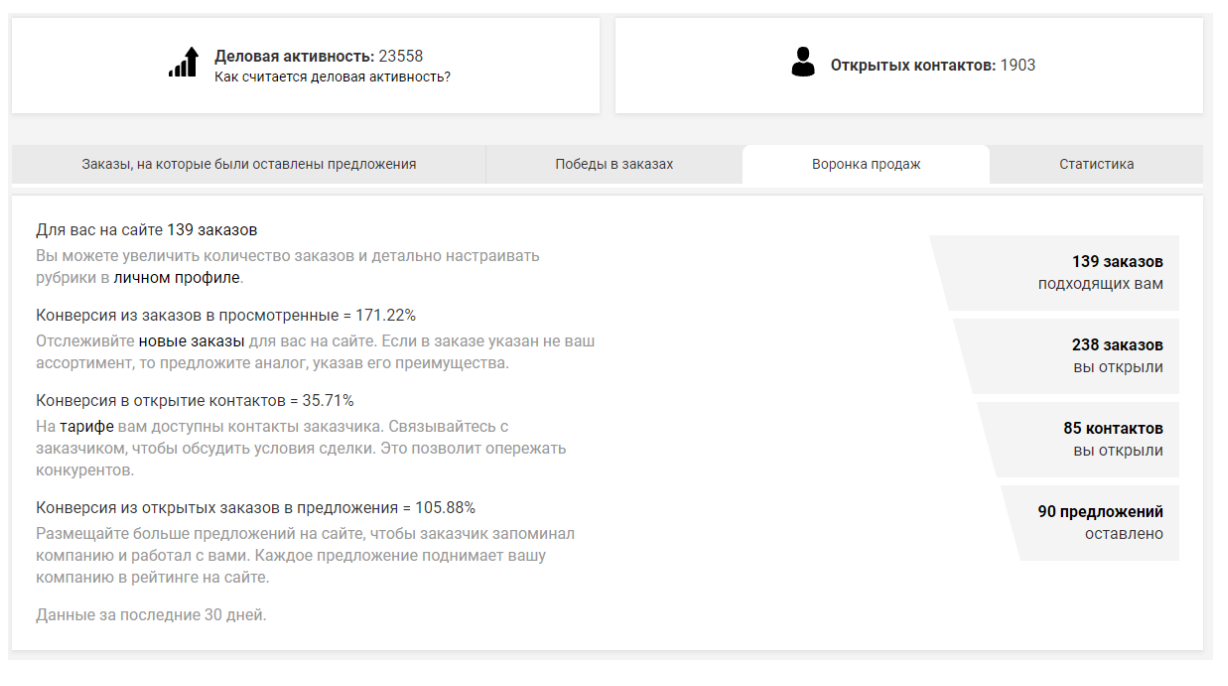

● Статистика. Вкладка со статистикой для пользователя. Период времени для выведения статистики выбирается с помощью встроенного календаря в верхней части вкладки. Хранится статистика за последние 90 дней. Приводятся следующие показатели:

### $>$  Заказы. Графики с данными по дням о работе пользователя с заказами:

- синий количество опубликованных на Supl.biz заказов по рубрикам и регионам пользователя;
- красный количество просмотренных заказов;
- желтый количество оставленных предложений;
- зеленый количество открытых контактов;

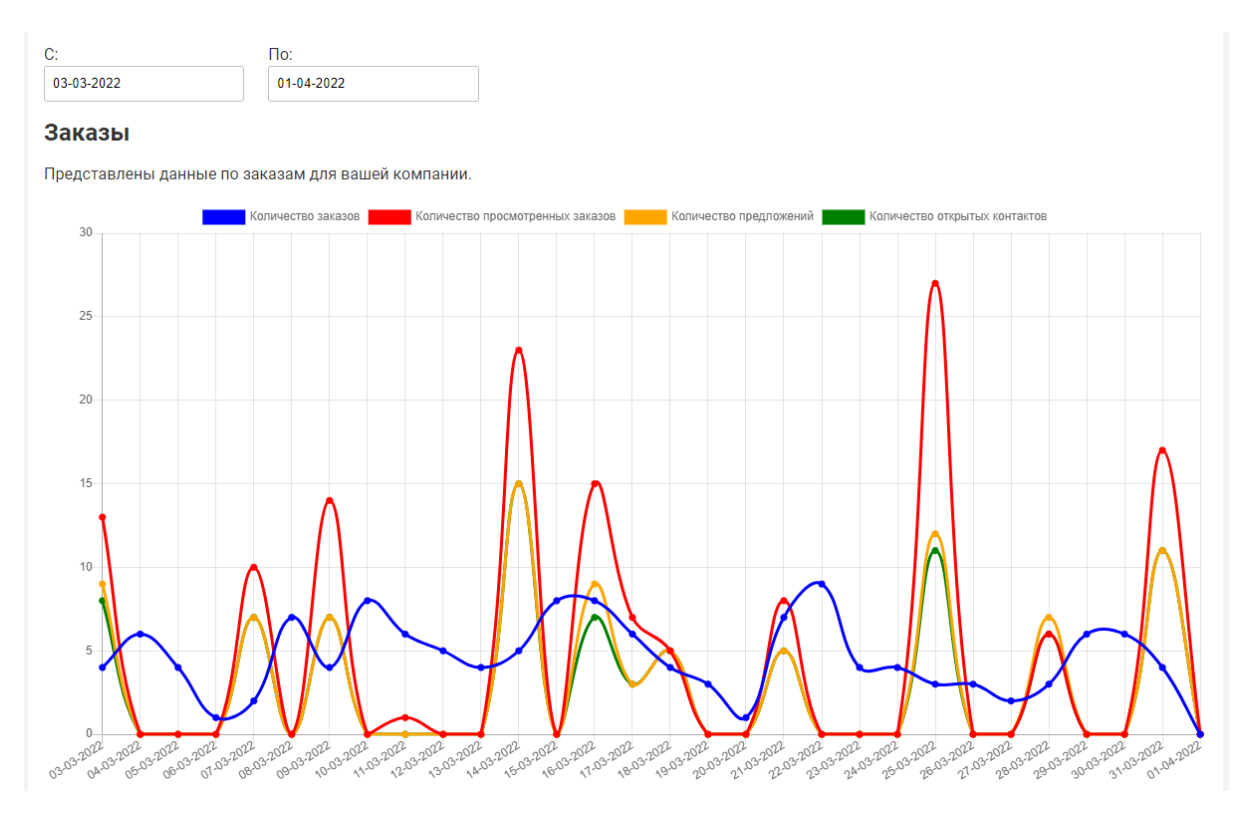

### $\triangleright$  Товары. Статистика по товарам за все время:

- количество выгруженных товаров;
- общее количество просмотров товаров;
- среднее количество просмотров одного товара;
- список топ-10 товаров по просмотрам со ссылкой на товар.

#### Товары

Загружено товаров: 1231

Просмотров товаров: 27599

Среднее число просмотров 1 товара: 22.4

### ТОП-10 ваших товаров:

- 1. Демисезонная женская обувь- 9 просмотров
- 2. Туфли женские "классика"- 9 просмотров
- 3. Ботфорты демисезонные и зимние- 9 просмотров
- 4. Женская обувь из Турции, Китая, РФ- 9 просмотров
- 5. Модная женская обувь- 8 просмотров<br>6. Зимняя женская обувь- 8 просмотров
- 
- 7. Летняя женская обувь оптом- 8 просмотров
- 8. Женские туфли "комфорт"- 8 просмотров
- 9. Сапоги демисезонные и зимние- 8 просмотров

10. Ботинки женские- 8 просмотров

● Профиль. График со статистикой просмотров профиля по дням за выбранный период времени. "Пользователи Supl.biz, которые смотрели ваш профиль" ссылка на страницу со списком компаний, смотревших профиль.

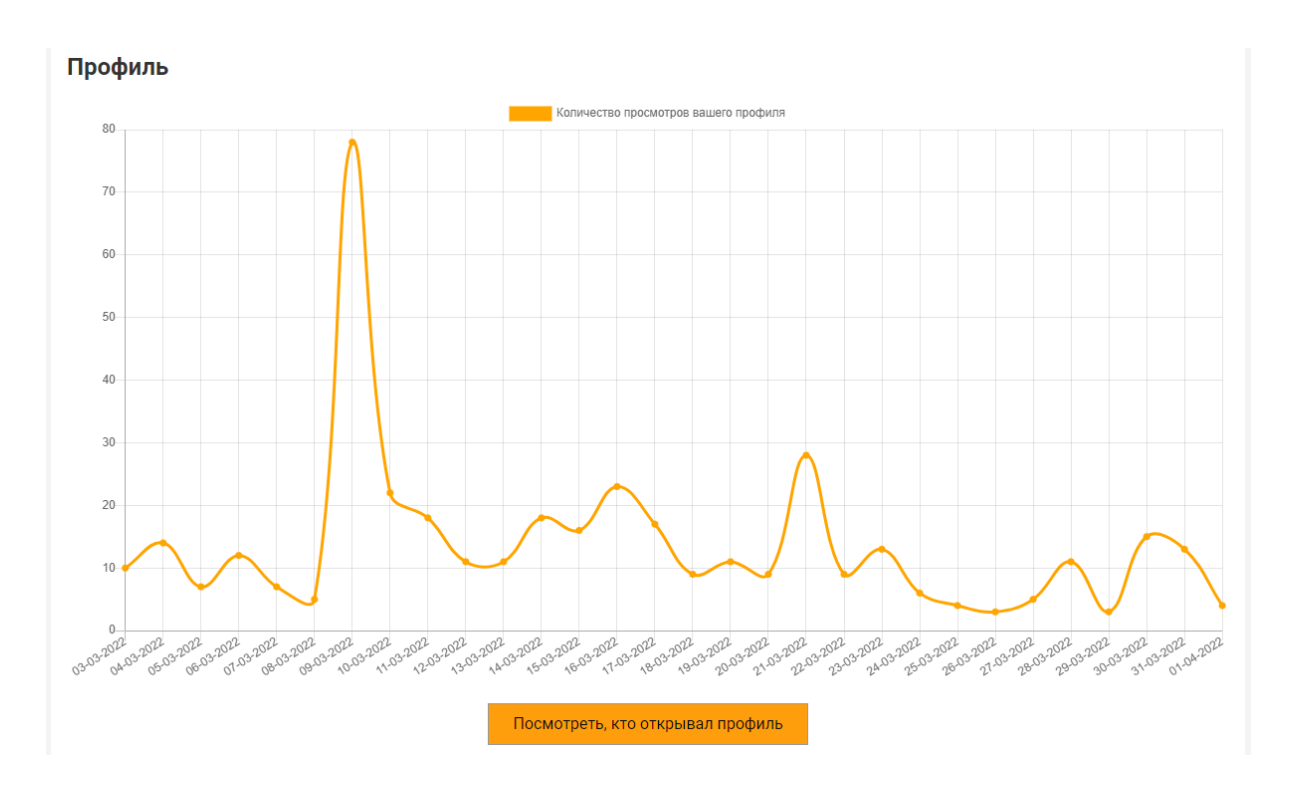

# <span id="page-23-0"></span>**Редактирование профиля пользователя**

Для удобства редактирования, элементы на данной странице расположены так же, как и на странице профиля.

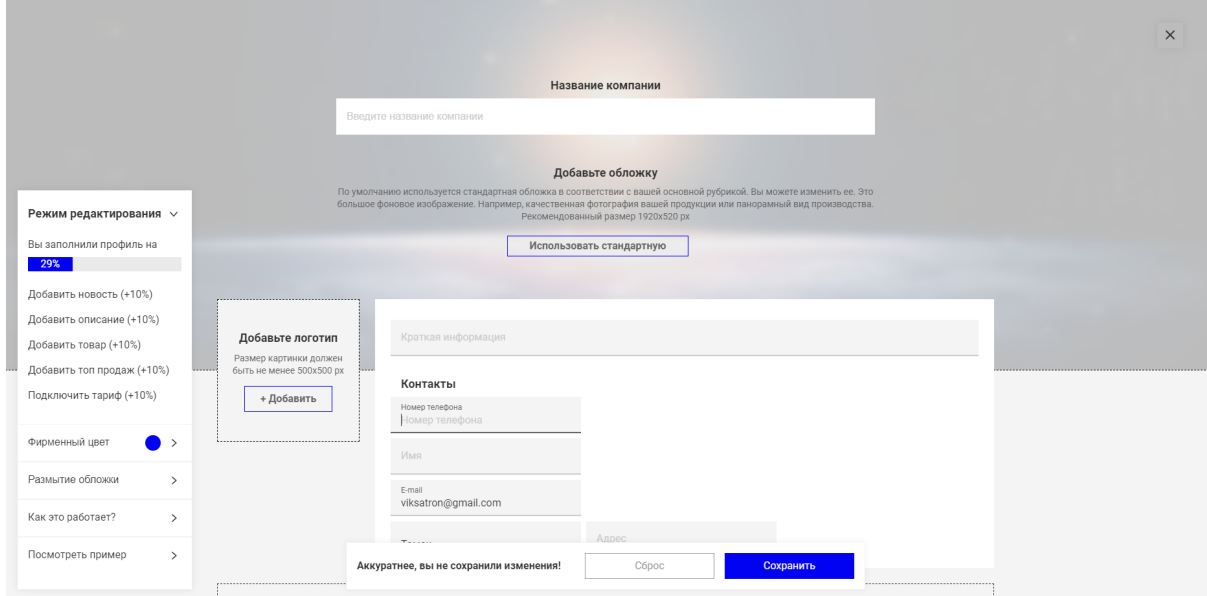

# Добавьте обложку

В верхней части страницы режима редактирования у вас есть возможность добавить обложку для своего профиля. Обложка - это большое фоновое изображение. Разместите в качестве обложки качественную фотографию вашей продукции, панорамный вид производства или другое качественное изображение, отражающее деятельность и фирменный стиль вашей компании.

Разместить подложку можно, нажав на кнопку "Добавить свою". Форматы изображений для подложки - JPEG и PNG. Рекомендуемый размер - не менее 1920х520 пикселей.

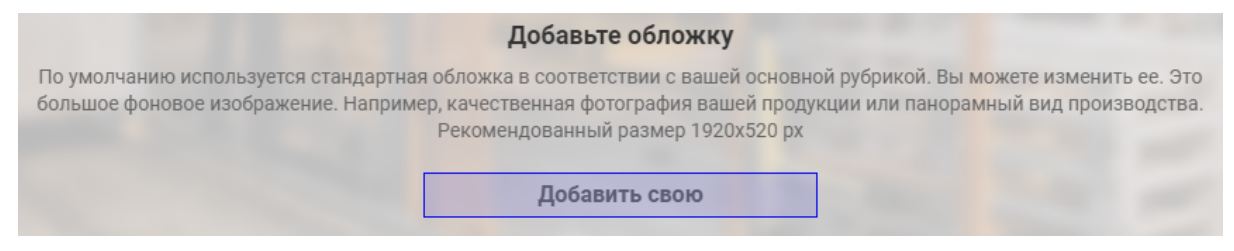

После того, как вы разместите обложку, вместо кнопки "Добавить свою" в этом поле вам будут доступна кнопка "Использовать стандартную".

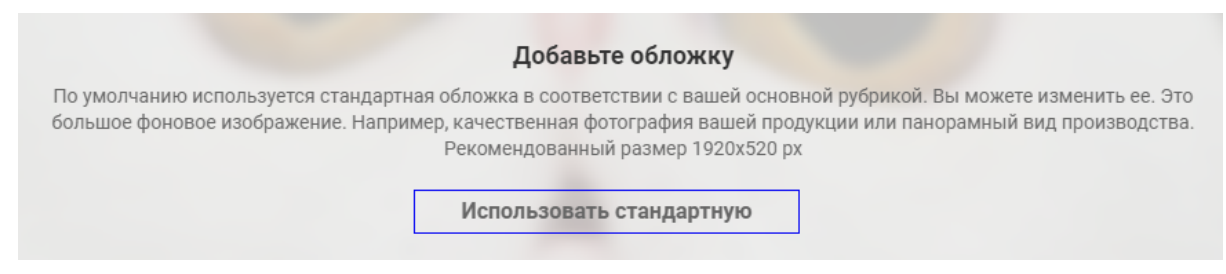

# Добавьте логотип

Нажав на кнопку "Добавить" в этом поле, вы можете загрузить на сайт логотип вашей компании (рекомендуемый размер 500х500 px). Он будет служить аватаром вашего профиля на платформе Supl.biz.

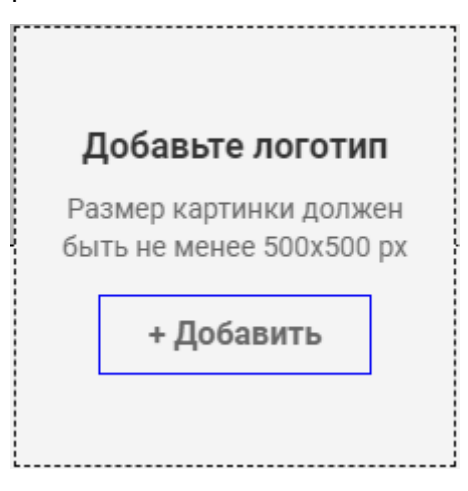

Удалить логотип вы можете, кликнув на крестик в его правом верхнем углу, в режиме редактирования профиля

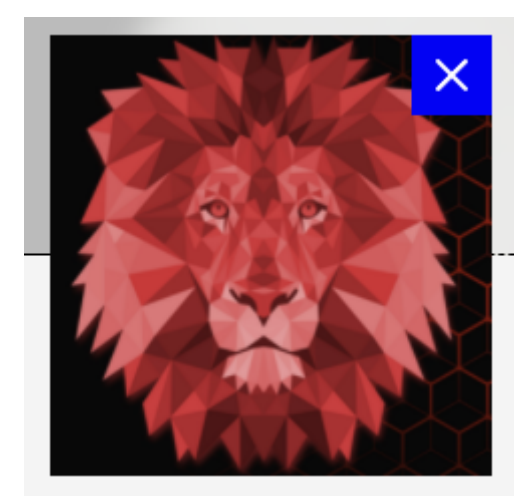

Блок с контактной информацией

В этом блоке находится ряд текстовых полей, в которые вы можете внести информацию о вашей компании.

Поле вверху блока предназначено для названия вашей компании. Ниже - поле для ее краткого описания (напишите несколько слов о том, чем вы занимаетесь). Еще ниже поля для контактной информации. В них вы можете указать номер телефона для связи, город, в котором расположена ваша компания, и ее адрес. Также здесь указан ваш Email. Вы не можете изменять свой Email.

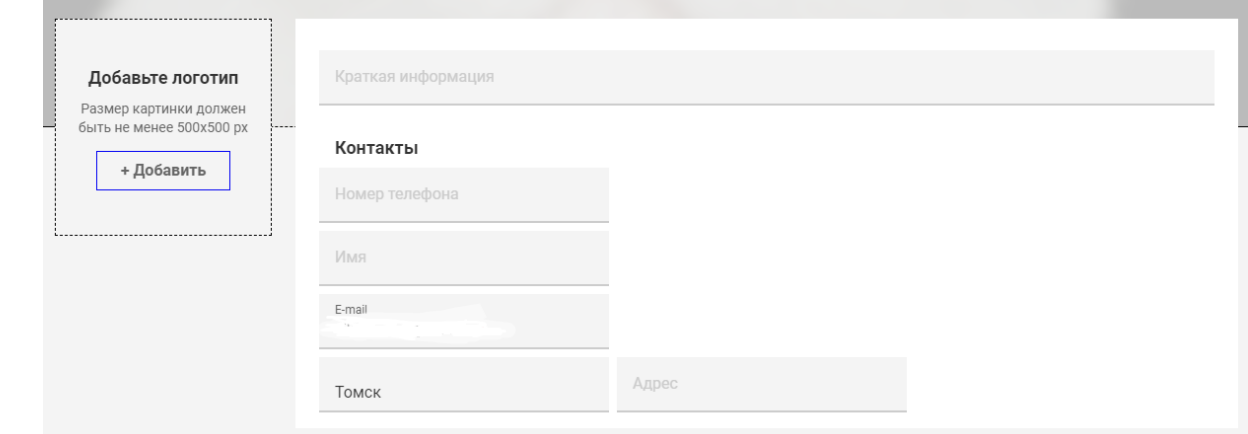

# Добавьте новость или баннер

В этом поле вы можете добавить новость о вашей компании, рекламный баннер или информацию об акциях и скидках. Если у вас еще нет опубликованных баннеров или новостей, то поле будет иметь следующий вид:

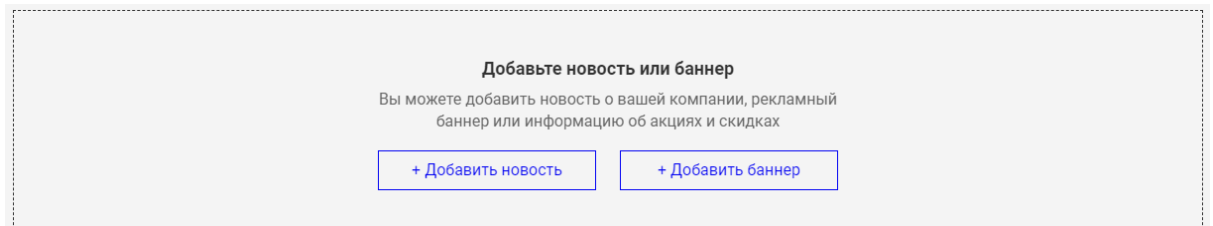

Для того, чтобы добавить новость нажмите кнопку "Добавить новость". После нажатия откроется модальное окно редактирования новости. Напишите в соответствующих полях заголовок и текст новости (эти поля обязательны к заполнению). Слева от полей "Заголовок" и "Текст" есть кнопки "Загрузить обложку" и "+". Они предназначены для прикрепления изображений к вашей новости. Нажав на кнопку "Загрузить обложку", вы сможете прикрепить к своей новости то изображение, которое будет отображаться рядом с заголовком новости в галерее новостей и баннеров на странице вашего профиля. Для того, чтобы опубликовать новость, нажмите на кнопку "Опубликовать" в правом нижнем углу модального окна.

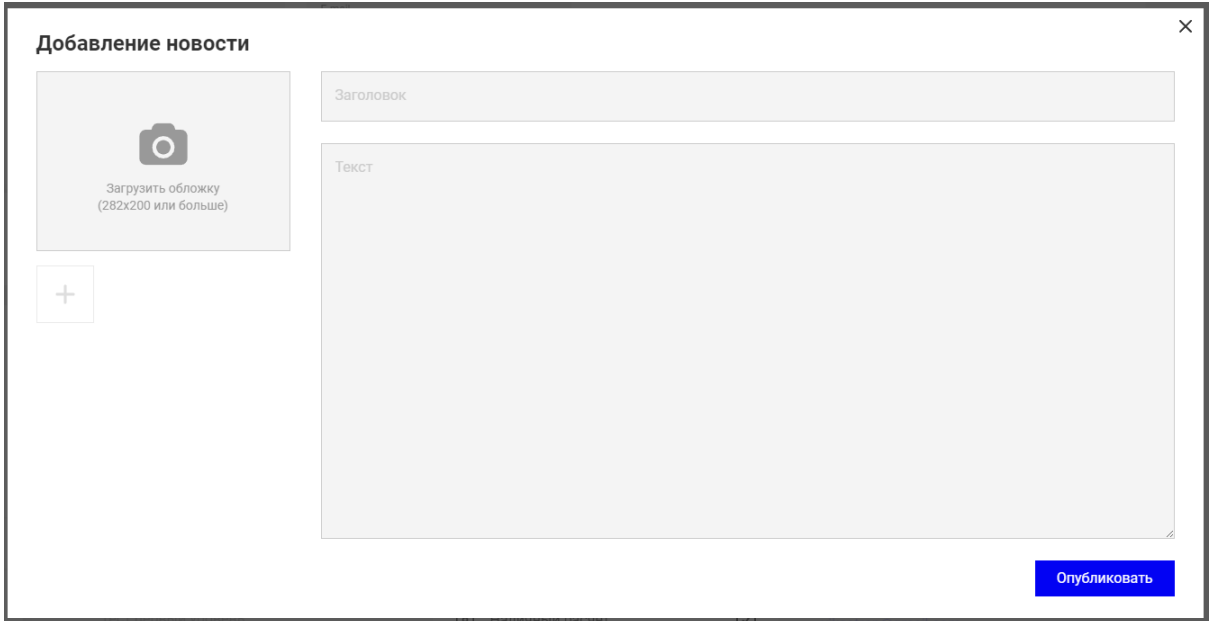

Для добавления баннера нажмите кнопку "Добавить баннер". После нажатия откроется модальное окно "Добавление баннера". Загрузите обложку баннера. Для этого нажмите на кнопку "Загрузить обложку" и выберите нужное изображение в диалоговом окне прикрепления файлов с вашего компьютера. Рекомендуемый размер обложки 1200х220 пикселей или больше. Наличие обложки - обязательное условие для публикации баннера. Удалить загруженную обложку можно, нажав на крестик в ее правом верхнем углу. Также вы можете прикрепить к своему баннеру ссылку на ваш товар: вставьте ее в строку под кнопкой "Загрузить обложку". Для того, чтобы

опубликовать баннер, нажмите на кнопку "Опубликовать" в правом нижнем углу модального окна.

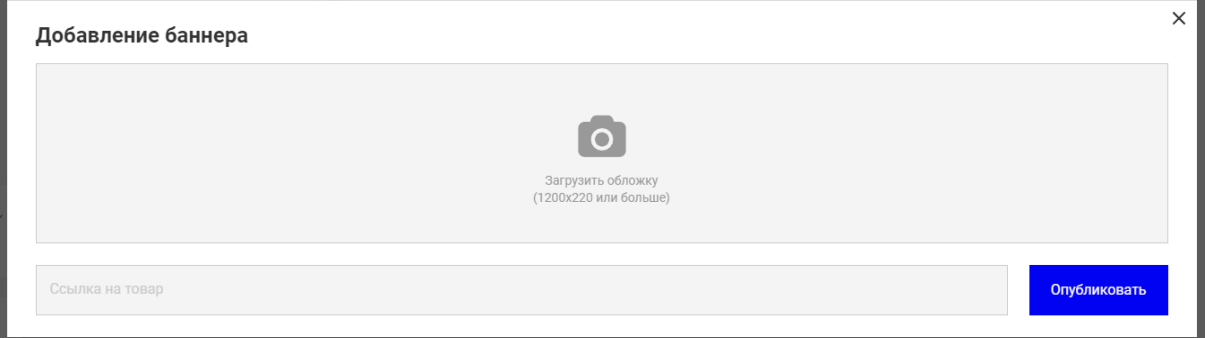

После публикации новостей/баннеров поле "Добавьте новость или баннер" изменится: теперь на его месте будет карусель новостей и баннеров. Переключение между элементами карусели осуществляется с помощью кнопок со стрелками влево и вправо по краям элемента. Клик по новости открывает ее в модальном окне. Клик по баннеру переводит пользователя на страницу по ссылке, содержащейся в баннере. В правом верхнем углу новостей и баннеров расположены кнопки управления ими:

- Редактировать . С помощью этой функции вы можете изменять опубликованные баннеры и новости. Клик по кнопке открывает модальное окно редактирования баннера/новости. Оно полностью идентично окнам, открывающимся при добавлении новых баннеров и новостей. Единственное отличие - наличие уже заполненных полей.
- Добавить  $\Box$ . Эту кнопку вы можете использовать для добавления новых баннеров и новостей. Клик по ней открывает попап с кнопками "Добавить новость" и "Добавить баннер".
- С помощью этой кнопки вы можете удалить новость или баннер.

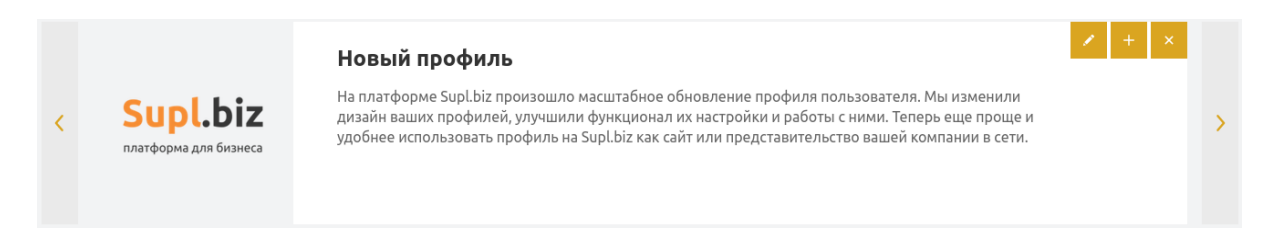

# Каталог

В этой вкладке в режиме редактирования вы можете редактировать свой каталог товаров. Нажмите кнопку "+Добавить" для добавления нового товара в ваш каталог. Нажатие на кнопку откроет модальное окно добавления товара или услуги. В нем есть следующие поля:

- Изображение. Клик по этому полю открывает окно, в котором вы можете прикрепить к товару изображение с вашего компьютера. Необходимо прикрепить как минимум одно изображение товара. Всего вы можете прикрепить до 5 изображений. Второе и последующие прикрепляются через кнопку "+" под загруженным изображением.
- Название. Введите в это поле название вашего товара или услуги. Обязательно для заполнения.
- Описание. Введите в это поле описание вашего товара. Также обязательное для заполнения поле.
- Цена. Значение должно быть числом. Для обозначения десятичной дроби используйте точку.
- Цена со скидкой. Для указания цены со скидкой поставьте галочку в чекбоксе этого поля, после чего укажите в поле нужное число. Цена со скидкой должна быть меньше основной цены.
- Выбор валюты. Справа от полей с ценами на товар есть поле, где указана валюта, в которой определена цена. Наведите курсор на него и во всплывающем списке выберите одну из 6 предложенных валют. По умолчанию указан рубль.
- Подробнее о цене. Если у вас есть какие-то примечания к указанной цене товара (например, цена за штуку или за кг), то вы можете указать их в этом поле.
- Наличие. Это радиокнопка, которой вы можете указать, есть ли данный товар у вас в наличии или он изготавливается под заказ.
- Категория. Выберите категорию, подходящую для вашего товара. Это можно сделать двумя способами: ввести название категории в поисковой строке категории и выбрать один из подсказываемых вариантов или открыть окно выбора категории, кликнув по кнопке поиска в правом краю поисковой строки. В окне выбора категории необходимо выбрать нужную вам (категорий много, для удобства здесь также есть поисковая строка) и поставить галочку в соответствующем ей чекбоксе. Указывать категорию обязательно при добавлении товара. Категория должна быть только одна. Добавленную категорию можно удалить, нажав на крестик в поле с ее названием.

● Приложения. Вы можете прикрепить к вашему товару дополнительные файлы с вашего компьютера. Для этого нажмите на кнопку "Добавить файл" и выберите нужный. Для того, чтобы удалить прикрепленный файл, нажмите на крестик в поле с его названием.

Для того, чтобы сохранить указанную информацию и добавить товар в свой каталог, нажмите кнопку "Добавить товар" в нижней части модального окна.

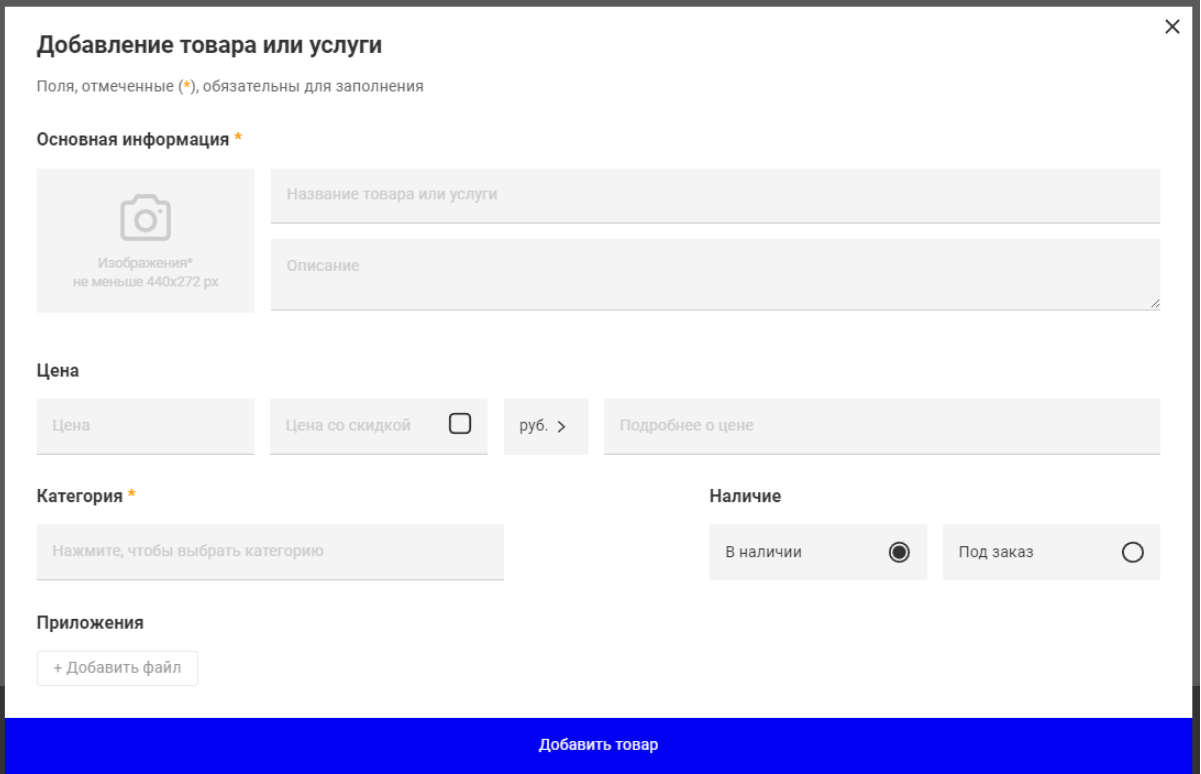

После добавления товара его карточка будет доступна в вашем каталоге. При наведении курсора на нее в режиме редактирования профиля вы увидите три кнопки:

- Добавить в топ продаж. Добавляет карточку вашего товара в блок "Топ продаж". Используйте эту опцию для выделения определенных товаров из вашего каталога. Эти товары пользователь, посетивший ваш профиль, увидит в первую очередь. Удалить товар из из топа продаж можно, нажав на кнопку "Убрать из топа" (доступна при наведении курсора на карточку товара в блоке "Топ продаж").
- Редактировать товар. Клик по этой кнопке откроет окно редактирования товара. Оно полностью идентично окну добавления, за исключением того, что в нем есть уже заполненные поля. Изменения в информации о товаре сохраняются нажатием на кнопку "Обновить товар" внизу модального окна.

● Удалить товар. Удаляет товар из вашего каталога. Пока вы находитесь в режиме редактирования у вас будет возможность восстановить товар, нажав на соответствующую кнопку на карточке товара.

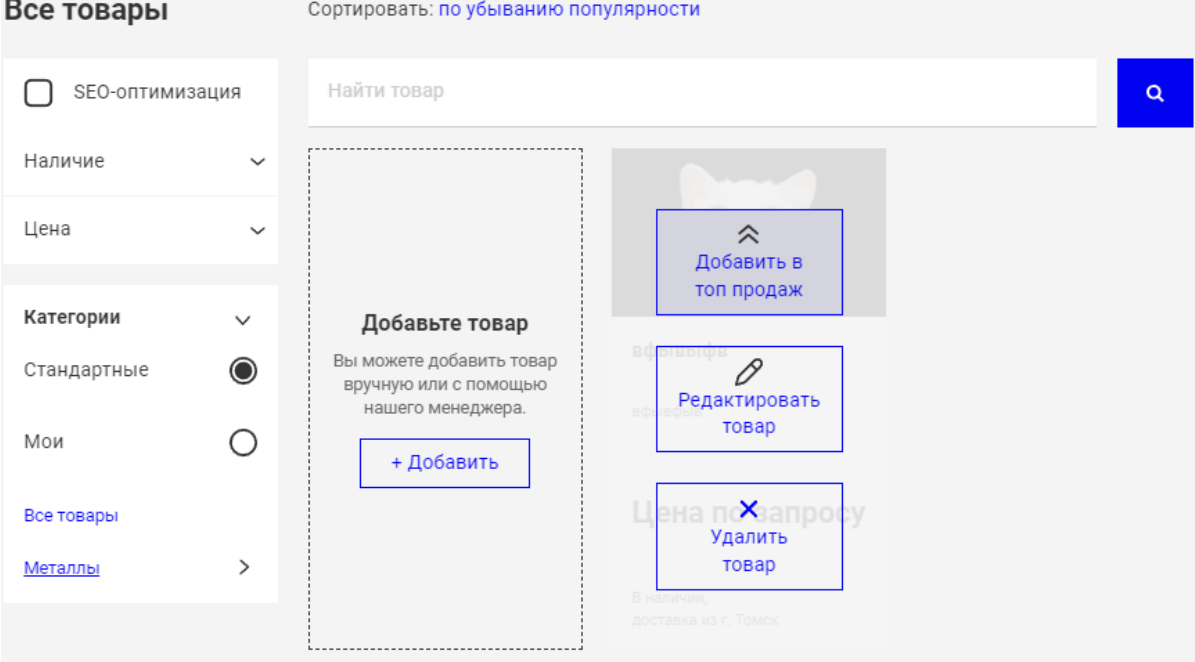

В каталоге в режиме редактирования так же, как и на странице профиля, есть поисковая строка, кнопка "Добавить товары" и фильтры по наличию товара, цене и собственным категориям поставщика.

В режиме редактирования вы можете создавать свои категории товаров для упрощения поиска по вашему каталогу. Для этого в выпадающем списке категорий выберите пункт "Мои" и нажмите на появившуюся кнопку "Добавить". В открывшемся модальном окне Введите название в поле "Название категории". В поле "Ключевые слова через запятую" введите слова, которые встречаются в названиях ваших товаров, которые вы хотите внести в эту категорию.

Для удаления или изменения добавленной категории нажмите карандаш в правом верхнем углу от нужной категории. Откроется модальное окно категории. Для сохранения изменений и закрытия модального окна нажмите кнопку "Сохранить изменения". Для удаления выбранной категории нажмите на кнопку "Удалить".

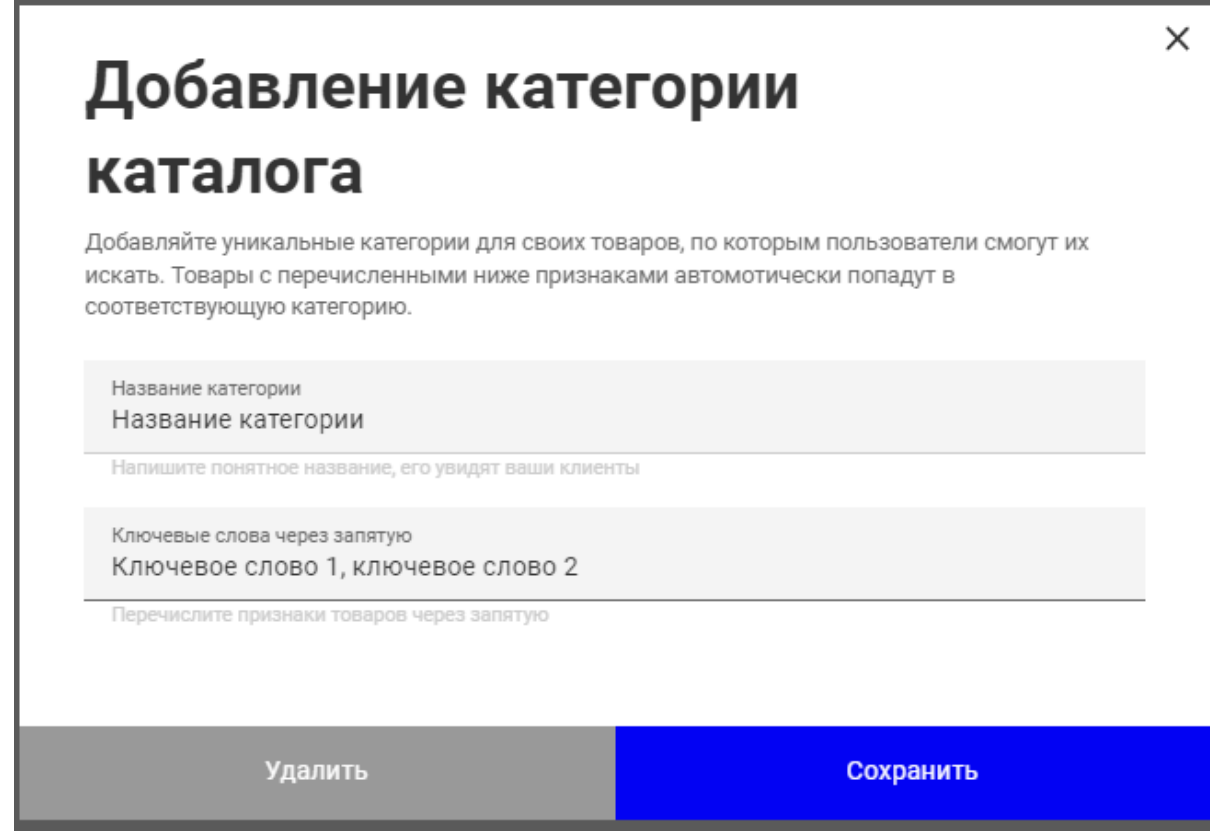

О компании

В этой вкладке в режиме редактирования настраиваются описание ваше компании,

информация о доступных способах оплаты и доставки.

Текст описания вашей компании вводится в большом поле в центре страницы.

Для настройки способов оплаты и доставки поставьте галочки в соответствующих нужным вам способам чекбоксах.

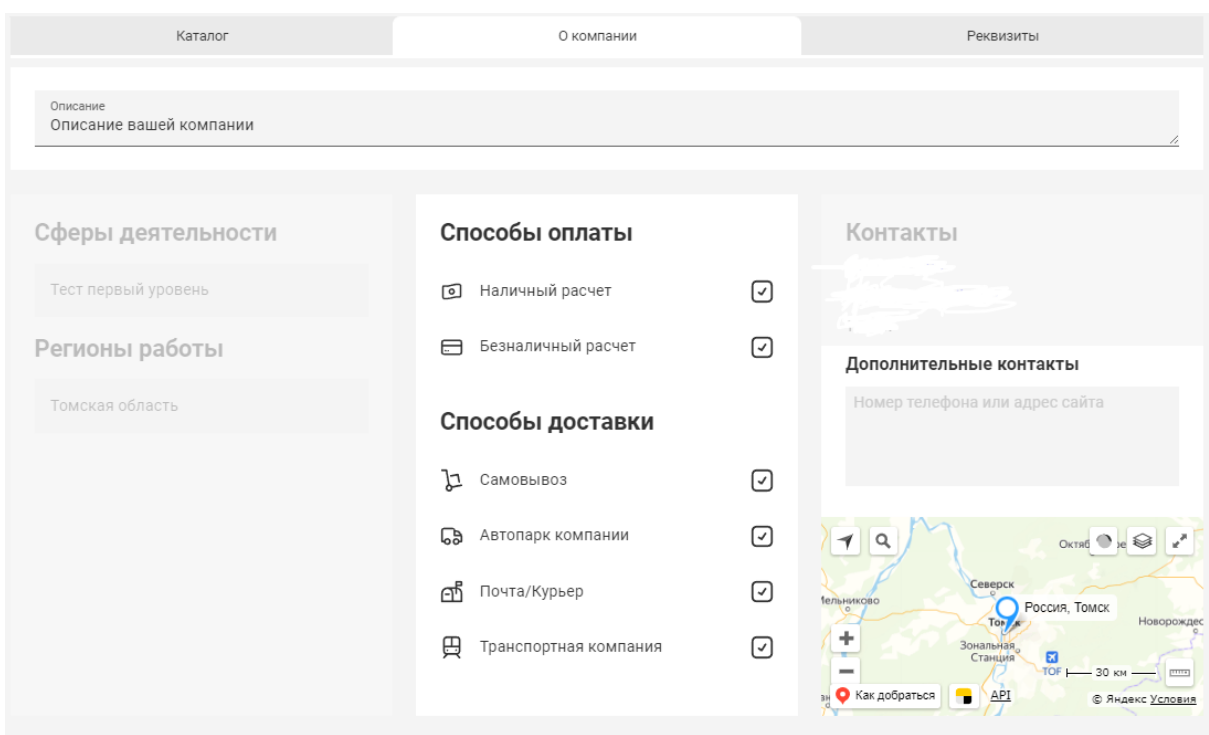

# Реквизиты

В этой вкладке в режиме редактирования находится 11 полей, в которые вы можете внести информацию о реквизитах вашей компании (ИНН, КПП, ОГРН, ОКВЭД, расчетный счет, корреспондентский счет, название банка, БИК банка, юридический адрес, ФИО руководителя компании).

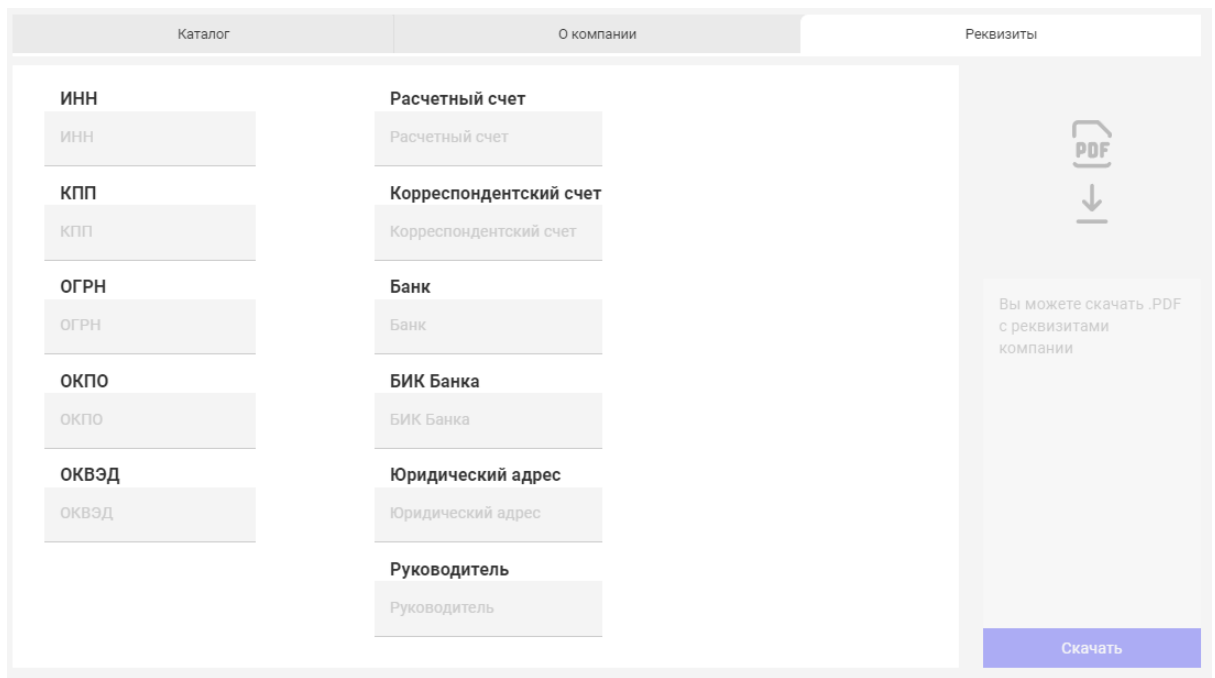

### Панель "Режим редактирования"

В левом нижнем углу страницы редактирования есть панель, в которой вы можете посмотреть, на сколько процентов заполнен ваш профиль и узнать, что еще можно добавить. Также, добавлен инструмент «Фирменный цвет». Это палитра цветов, с помощью которой можно настроить цвет элементов профиля в соответствии с другими элементами оформления.

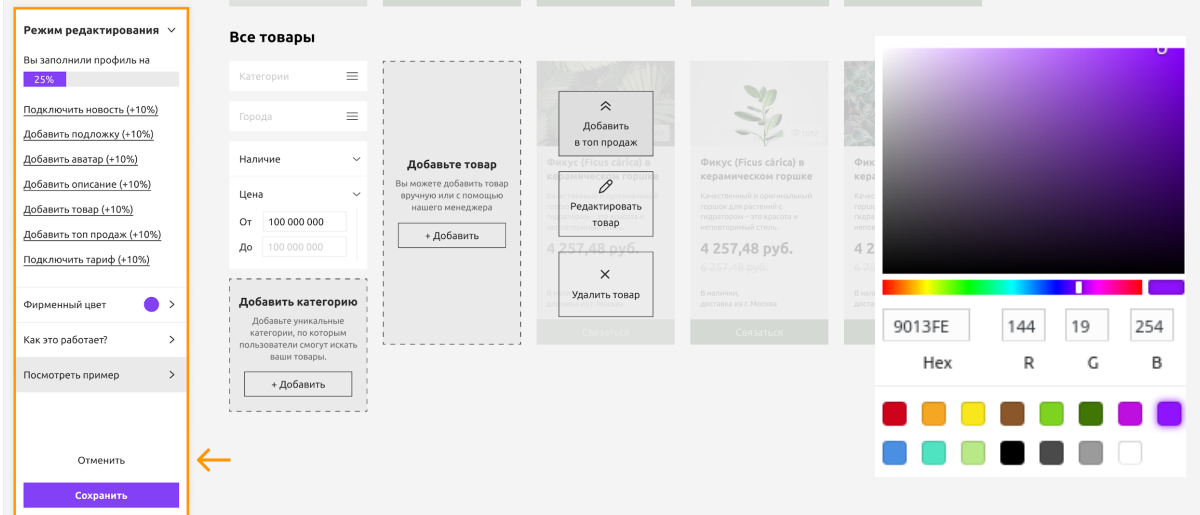

Использование палитры:

- 1. Нажмите кнопку "Фирменный цвет". Справа от панели откроется палитра.
- 2. В палитре в верхнем прямоугольном поле вы можете выбрать оттенок цвета. Сам цвет выбирается регулированием ползунка под этим полем
- 3. Под ползунком находятся поля с hex-кодом цвета и содержанием в нем красного (R), зеленого (G) и синего (B) цветов. Эти поля поддаются редактированию. Так что, если у вас есть hex-код вашего фирменного цвета, введите его в соответствующее поле, и элементы вашего профиля окрасятся в этот цвет.
- 4. Еще ниже находятся кнопки с уже готовыми цветами. Если вам понравился один из этих цветов, кликните на квадрат с ним и окрасьте в него элементы вашего профиля.
- 5. Палитра закрывается нажатием на любую неактивную область за ее пределами.

"Размытие обложки" - добавляет эффект размытия для основной обложки (от 1px до 10 px);

"Как это работает?" - при нажатие откроет страницу с инструкцию о заполнении профиля на сайте Supl.biz;

"Посмотреть пример" - ссылка на заполненный и оформленный профиль, который вы можете использовать в качестве примера.

Для отмены/сохранения изменений в профиле в нижней части панели находятся соответствующие кнопки «Сброс» или «Сохранить».

# <span id="page-34-0"></span>**Чаты на цифровой платформе Supl.biz**

На платформе есть возможность вести переписку с поставщиком/заказчиком в виде привычных нам чатов. Чтобы перейти в раздел чаты, необходимо нажать на иконку

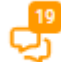

в правой части шапки сайта. Иконка доступна только авторизованным пользователям.

Чтобы начать переписку в чате необходимо выполнить следующее:

- Разместить заказ на сайте и ожидать первое предложение от поставщика. Как только вы получите предложение, у Вас появится возможность переписыватся с поставщиком с помощью чатов;
- "Оставить предложение для заказчика" или "Открыть контакты заказчика" (если у Вас есть платный доступ). После этого действия инициируется создание чата с текущем заказчиком.

Страница чатов представляет собой три колонки:

- Фильтры располагается в левом верхнем углу под заголовком "Чаты" и предоставляет на выбор три категории:
	- Все чаты отображается список всех открытых чатов;
	- Чаты с заказчиками отображается список всех чатов в роли поставщика. У данной категории также есть дополнительные фильтры:
		- Избранные отображается чаты в "Избранных" заказах;
		- Заказы с открытыми контактами отображает чаты в которых Вы открыли контакты заказчика;
		- С ответами заказчика отображает чаты в которых содержатся сообщения от заказчика;
	- Чаты в моих заказах отображается список всех чатов в роли заказчика. У данной категории также есть дополнительные фильтры:
- Чаты в открытых заказах отображает список чатов в опубликованных заказах;
- Чаты в завершенных заказах отображается список чатов в завершенных заказах;
- Список чатов показывается список чатов в виде карточки, согласно выбранным фильтрам. Содержат следующую информацию:
	- Заголовок содержит номер заказа и его название;
	- Фото профиля пользователя;
	- Название компании (если у Вас не подключен платный доступ, в чатах с заказчиками название компании будет изменено на "Заказчик");
	- Последнее сообщение в чате;
- Диалоговое окно чата отображается чат, выбранный в списке чатов. Представляет собой окно со следующими блоками:
	- Верхний блок содержит номер заказа и его название, а также название компании (если у Вас не подключен платный доступ, в чатах с заказчиками название компании будет изменено на "Контакты заказчика скрыты");
	- Верхний блок справа:
		- Если Вы платный пользователь или ведете переписку с поставщиком - содержит контактную информацию о собеседнике: Имя, город и номер телефона в формате "+\*-код страны". При нажатии на "Показать контакты" номер телефона будет показан полностью;
		- Если вы ведете переписку с заказчиком без наличия платного доступа - кнопка "Открыть контакты", нажатие на которую переводит Вас на страницу "Разового открытия контактов заказчика";
	- Основной блок непосредственно само диалоговое окно общения с пользователем. Представляет собой стандартный функционал чатов, где по правому краю показываются ваши сообщения с заголовком "Вы" и датой отправки, по левому краю сообщения собеседника с заголовком "Название компании" и также датой отправки сообщения (Если переписка с заказчиком и у Вас не подключен платный доступ, название компании будет заменено

на "Заказчик"). В нижней части блока находится поле ввода сообщения, также есть возможность прикрепить файл, нажав на

иконку  $\boxed{\color{red} \text{A}}$ . Чтобы отправить сообщение в чат, необходимо

нажав "Enter" или иконку отправки  $\sim$ . Также предусмотрена отправки "Быстрых сообщений", при нажатии на которые, в чат сразу же уйдет выбранное сообщение.

Список быстрых сообщений в роли заказчика:

- **Интересно ваше предложение;**
- Ваше предложение не подходит;
- Уточните, пожалуйста.

Список быстрых сообщений в роли поставщика:

- Здравствуйте;
- Уточните, пожалуйста.

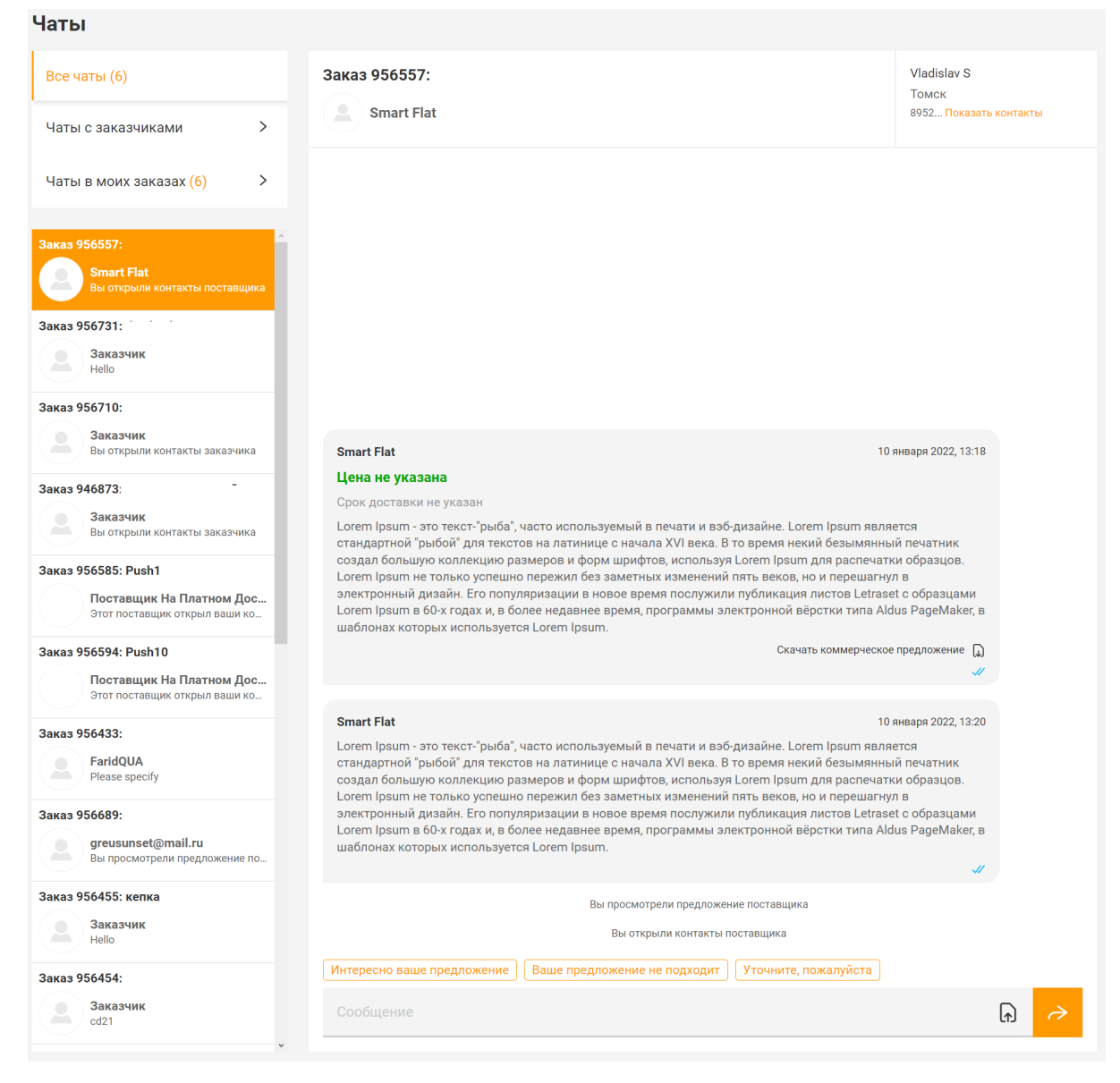

# **Лента уведомлений**

Для того, чтобы пользователи не пропустили важные сообщения/события на цифровой платформе Supl.biz реализована страница "Лента уведомлений". Чтобы перейти на

страницу "Ленты уведомлений" необходимо нажать на иконку  $\rightarrow$  в правом верхнем углу сайта. Иконка доступна только авторизованным пользователям. На странице "Ленты уведомлений" отображаются все уведомления пользователей, с возможностью разбиения по следующий категориям:

- Все уведомления отображает полный список уведомлений пользователя;
- Заказы на вашу продукцию уведомления о размещении нового заказа по вашей сфере деятельности;
- Предложения на ваш заказ уведомления о поступлении нового предложения на размещенный вами заказ;
- Акции и предложения от Supl.biz уведмоления о новых акция на сайте;
- Победы в заказах уведомления о выборе вас в качестве "Победителя" в заказе;
- Ваши опубликованные заказы уведомления о публикации вашего заказа на сайте;
- Незавершенные заказы уведомления о том, что у Вас есть заказы, которые еще не завершены, но на которые уже поступали предложения от поставщиков;
- Пользователи, интересовавшися вашим товаром уведомления, когда пользователь отправляет запрос через форму "Написать поставщику" в вашем товаре;
- Покупатели, уточнившие свои заказы уведомления, когда заказчик сделал уточнение к своему заказу, в котором вы оставили предложения или открыли контакты (доступно при наличии платного доступа);
- Заказчики, интересовавшиеся вашими предложениями уведомления, если заказчик отреагировал на ваше предложения быстрым ответом "Интересно ваше предложение";
- Комментарии к вашим заказам уведомления, когда поставщик оставил сообщение в чате под вашим заказам;
- Комментарии к вашим предложения уведомления, когда заказчик оставил сообщение в чате под вашим предложением;
- Отзывы на вашу работу уведомления, когда пользователь оставил отзыв на ваш профиль;
- Пользователи, смотревшие вашу страницу уведомления, когда пользователь просмотрел ваш профиль;
- Поставщики, ожидающие ваш отзыв уведомления, когда вы выбрали поставщика в качестве "Победителя" в своем заказе;
- Запросы на обратный звонок уведомления, когда пользователь запросил обратный звонок через ваш профиль;

Над каждой категорией есть счетчик новых уведомлений. Выбрав нужную категорию, уведомления покажутся в виде списка с сортировкой по дате поступления. Вы можете выбрать нужное уведомление нажав на ячейку слева от уведомления или выбрать все уведомления нажав на ячейку напротив "Всех уведомления" и прочитать выбранные

уведомления с помощью нажатия на иконку  $\Box$  или удалить выбранные

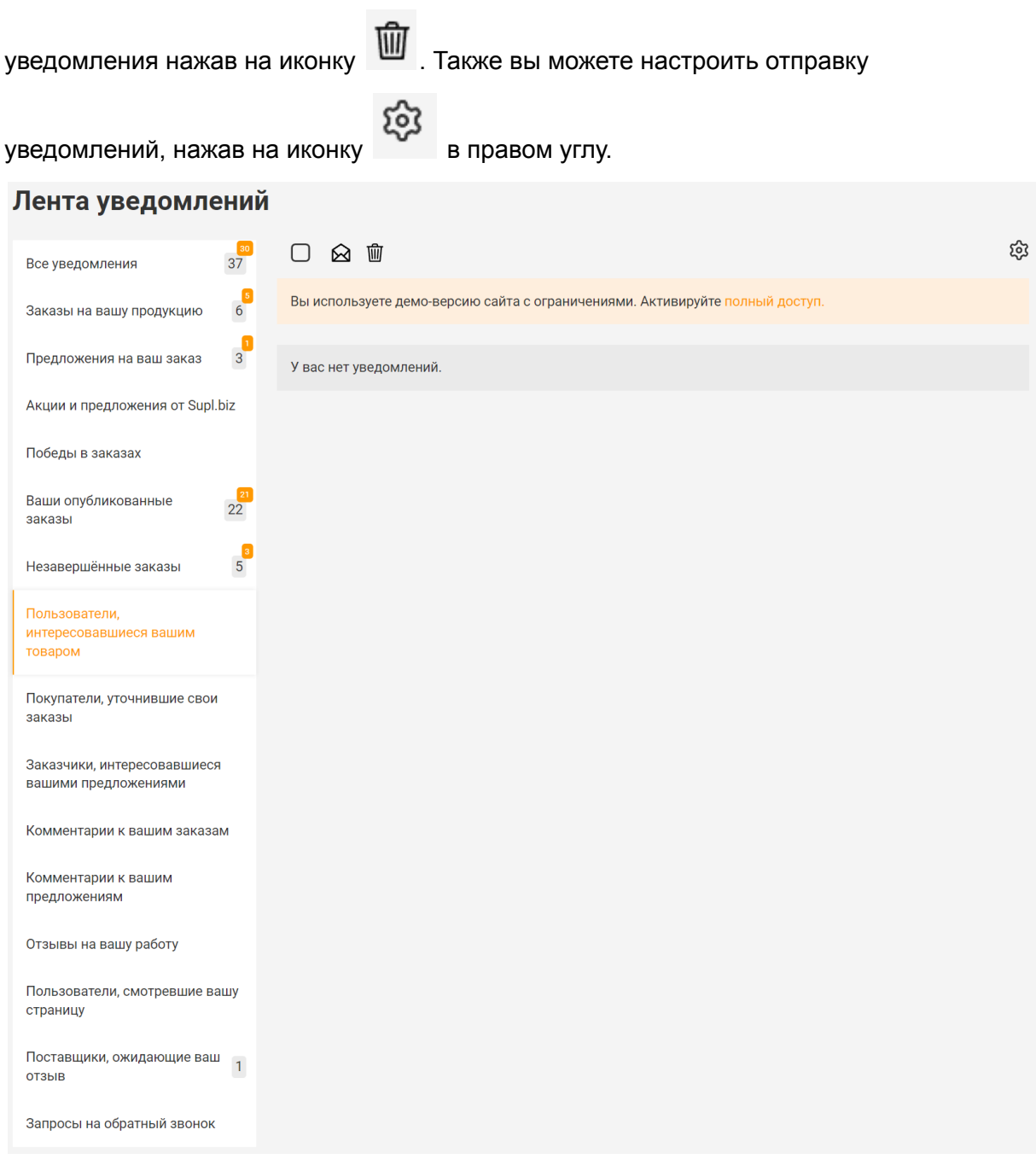

Более подробные инструкции по использованию Цифровой платформы для промышленности Supl.biz вы можете найти в разделе ["Помощь"](https://supl.biz/faq/) на сайте платформы.